# **NWD-370N**

#### Draft 802.11n Wireless PCI Adapter

## **Quick Start Guide**

Version 1.00 Edition 1 10/2006

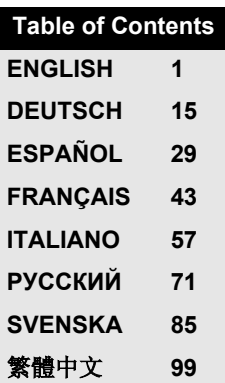

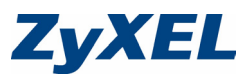

#### <span id="page-1-0"></span>**Overview**

The NWD-370N is a wireless network adapter for your desktop computer. See page 12 for a list of system requirements.

#### **1 Install the Software**

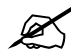

Install the software from the CD before you insert the NWD-370N. Do not insert the NWD-370N yet.

If you have already installed Funk Odyssey Client software on the computer, uninstall (remove) it.

- **1** Remove the NWD-370N if you already inserted it.
- **2** Insert the included CD into the CD-ROM drive on your computer.

**3** When the following screen displays, click **Setup** to install the ZyXEL utility and driver.

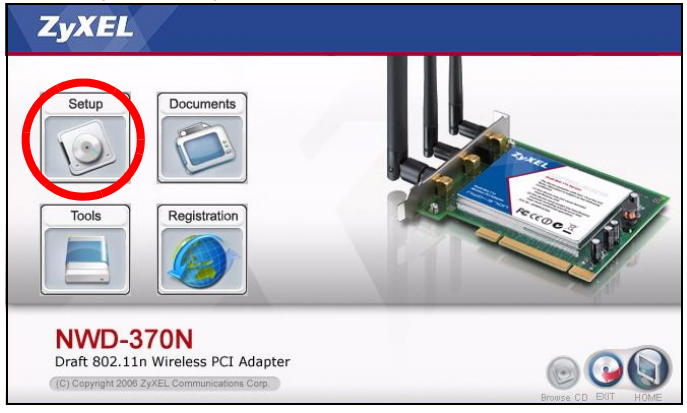

If the screen does not display, locate and double-click **autorun.exe** on the CD.

#### **4** When the following screen displays, click **Next**.

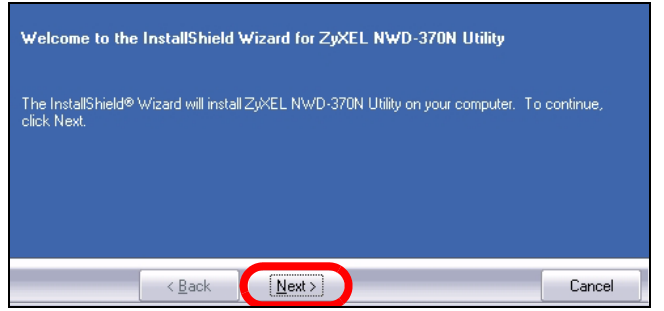

**5** Select **Driver** and **Utility** to install both the ZyXEL utility and the driver on your computer. If you want to install the driver only and use Wireless Zero Configuration (WZC) with Windows XP, select **Driver** only (see Note for

Windows XP Users). Click **Next** to accept the default file location or click **Browse** to select an alternate folder.

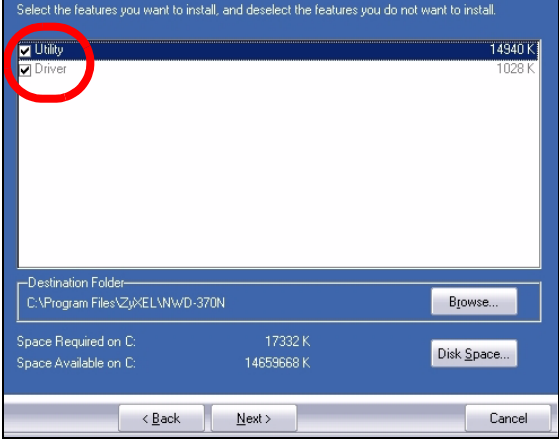

**6** Click **Install**.

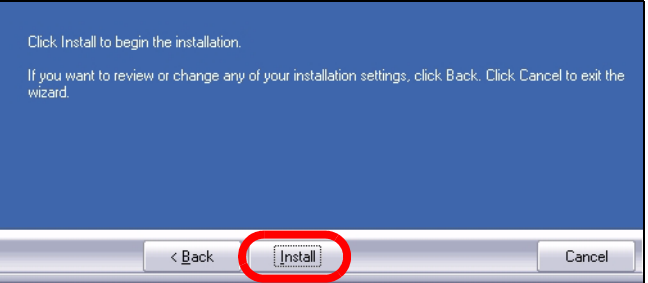

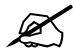

You will need to restart your computer after installing the ZyXEL utility. Make sure you have saved your work before continuing.

**7** When the following screen displays, select **No, I will restart my computer later**. You will turn your computer off in order to install the hardware.

Click **Finish** to complete the software installation.

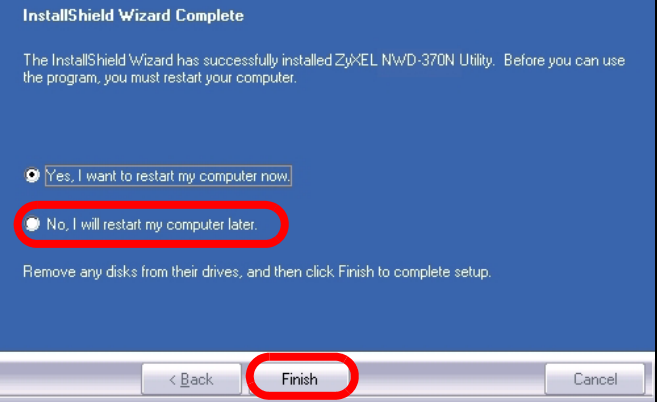

#### **2 Install the Hardware**

Do not install the hardware until you have installed the software from the CD.

- **1** Save your work and close all applications.
- **2** Turn off the computer and any peripheral device(s), such as a printer.
- **3** Unplug the computer from the power source.
- **4** Ground yourself by wearing an anti-static wrist strap if you have one or touching a grounded metal object. Remove the computer cover, and then remove the NWD-370N from its packaging.
- **5** If the antennas are attached to the NWD-370N, remove (unscrew) them.

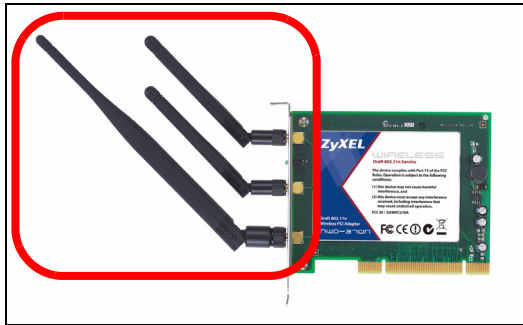

 Insert the NWD-370N into an available PCI slot. Make sure the NWD-370N's contacts are fully seated in the PCI slot.

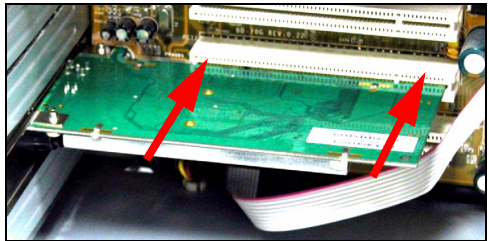

 Secure the NWD-370N to the computer with a bracket screw.

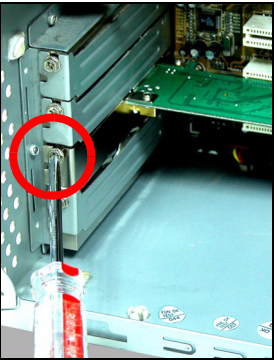

- Attach (screw) the antennas onto the NWD-370N.
- Point the antennas up.
- Replace the computer cover.
- Turn on your computer.

The NWD-370N's LEDs (lights) turn on if it is properly inserted.

If the NWD-370N's LEDs are not on after you have installed the software and the NWD-370N, make sure the NWD-370N is properly inserted.

#### **3 Connect to a Wireless Network**

After you install the ZyXEL utility and insert the NWD-370N, an icon appears in the system tray.

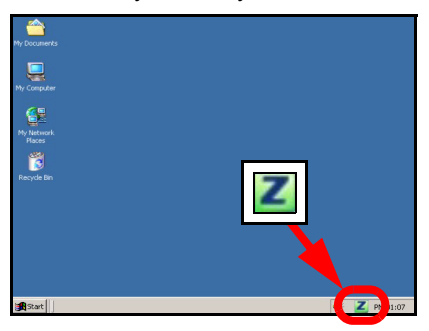

If the  $\boxed{2}$  icon does not display, uninstall and reinstall the ZyXEL utility. See the User's Guide for how to uninstall the utility.

The NWD-370N automatically searches for any available network(s) and connects to a wireless network without security enabled. However, this wireless network may not be connected to the Internet.

If the  $\blacksquare$  icon color is red, you are not connected to a wireless network.

If the  $\vert z \vert$  icon color is green you are already connected to a wireless network.

Use the following steps to select and connect to a wireless network.

**1** Double-click the **interpr** icon. The ZyXEL utility **Link Info** screen displays. Click the **Site Survey** tab.

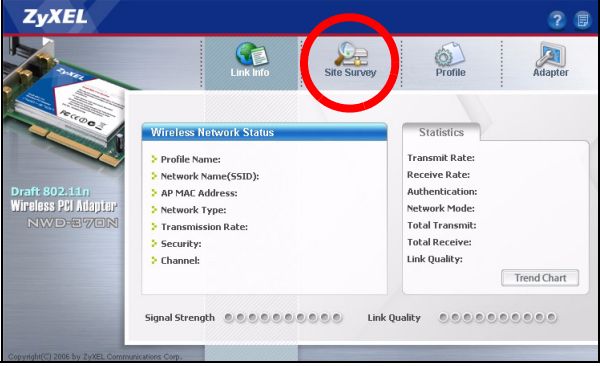

**2** The available wireless network(s) displays in the **Available Network List**.

**SSID** means Service Set Identity and is the name of the wireless network.

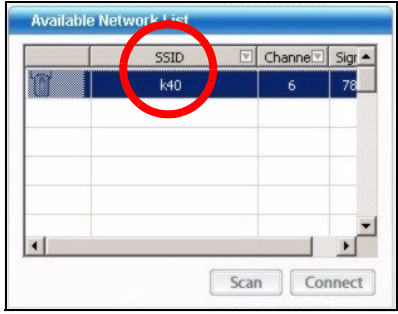

**3** If a wireless network has no security, one of the following icons appears next to its entry in the list.

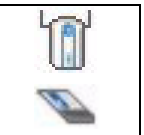

If a wireless network has security, one of the following icons appears next to its entry in the list.

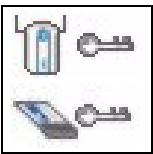

Choose the network you want to connect to and double-click its entry in the list.

- **4** If a network has no security, the **Link Info** screen displays. Go to step 6.
- **5** If a network has security, the security settings screen appears. You need to enter security information to connect to the network. Get this information from the network administrator. Be sure to enter the information exactly as it was given to you.
- **6** To access the Internet, open your Internet browser and enter the URL of a web site in the address bar. The network should be connected to the Internet.

Address http://www.zyxel.com

If the web site displays correctly, you are successfully connected to the Internet.

#### **3.1 Note for Windows XP Users**

If you want to use WZC, either disable the ZyXEL utility (if you already installed it) or just install the driver.

• To disable the ZyXEL utility, right-click the  $\boxed{Z}$  icon and select **Use Windows Zero Configuration**. To activate the ZyXEL utility again, double-click the  $\overline{z}$  icon and click  $\overline{OK}$ .

To install the driver only, select **Driver** only.

## **System Requirements**

Before installation, make sure you have a computer with the following:

- Pentium II 300 MHz or above
- A 32-bit (v2.2) PCI slot
- A minimum of 20 Mb available hard disk space
- A minimum of 128 Mb RAM
- A CD-ROM drive
- Windows 2000 or Windows XP

## **Important Information**

#### **Federal Communications Commission (FCC) Interference Statement**

The 802.11g Wireless LAN Adapter has been tested to the FCC exposure requirements (Specific Absorption Rate).

The equipment complies with FCC RF radiation exposure limits set forth for an uncontrolled environment, under 47 CFR 2.1093 paragraph (d) (2).

This Transmitter must not be co-located or operating in conjunction with any other antenna or transmitter.

Refer to the User's Guide for general FCC statements.

#### **Procedure to View a Product's Certification(s)**

- **1** Go to www.zyxel.com
- **2** Select your product from the drop-down list box on the ZyXEL home page to go to that product's page.
- **3** Select the certification you wish to view from this page.

## <span id="page-15-0"></span>**Übersicht**

Der NWD-370N ist ein Drahtlosnetzwerkadapter für Ihren Desktopcomputer. Eine Aufstellung der Systemvoraussetzungen finden Sie auf Seite 27.

#### **1 Installation der Software**

" **Installieren Sie die Software von der CD, bevor Sie die NWD-370N einstecken. Die NWD-370N jetzt noch nicht einlegen.**

**Wenn auf Ihrem Computer das Programm Funk Odyssey Client installiert ist, muss dieses zunächst deinstalliert (entfernt) werden.**

- **1** Entfernen Sie die NWD-370N, falls Sie sie bereits eingesteckt haben.
- **2** Legen Sie die mitgelieferte CD in das CD-ROM-Laufwerk des Computers ein.

**3** Klicken Sie im folgenden Bildschirm auf **Setup**, um das ZyXEL-Utility und den Treiber zu installieren.

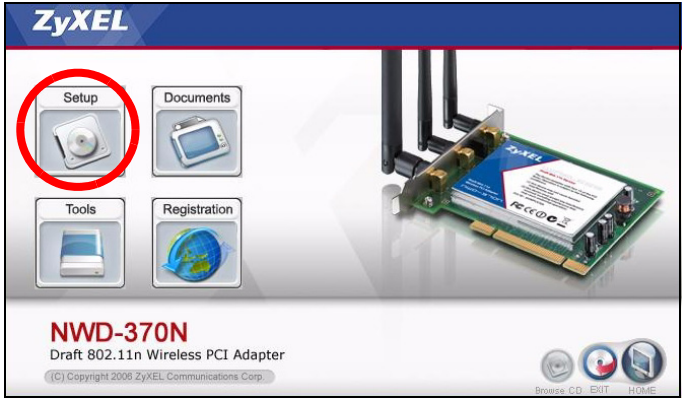

Falls dieses Fenster nicht erscheinen sollte, navigieren Sie auf der CD zur Datei **autorun.exe** und klicken Sie doppelt darauf.

#### **4** Wenn das folgende Fenster erscheint, klicken Sie auf **Next** (Weiter).

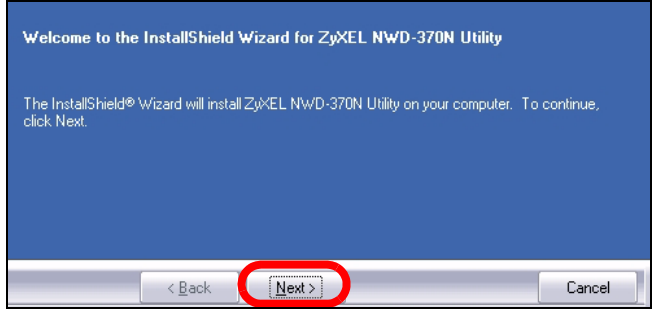

**5** Wählen Sie **Driver** (Treiber) und **Utility** (Utility), um das ZyXEL-Utilityprogramm und den Treiber auf dem Computer zu installieren. Wenn Sie nur den Treiber installieren und die Wireless Zero Configuration (WZC) mit Windows XP verwenden möchten, wählen Sie nur **Driver** (Treiber) (siehe Hinweis für Windows XP-Benutzer). Klicken Sie auf **Next** (Weiter), um den vorgegebenen Standardordner als Speicherort für die Datei zu

verwenden, oder klicken Sie auf **Browse** (Durchsuchen), um einen anderen Ordner auszuwählen.

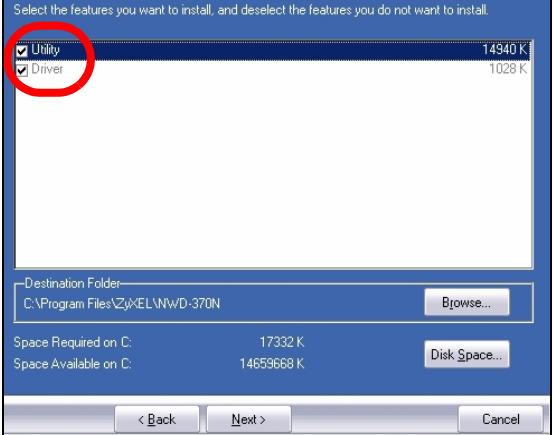

#### **6** Klicken Sie auf **Install** (Installieren).

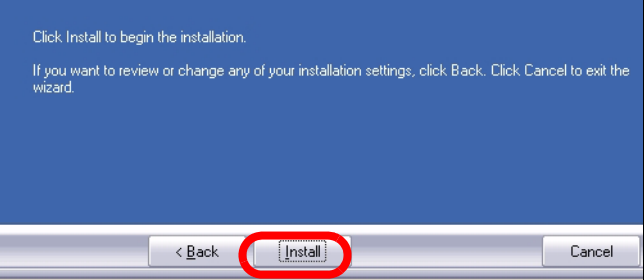

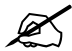

Wenn Sie das ZyXEL-Utilityprogramm installiert haben, muss der Computer neu gestartet werden. Denken Sie daran, vorher Ihre Arbeiten zu speichern.

**7** Wenn das folgende Fenster erscheint, wählen Sie die Option **Nein, den Computer später starten**. Schalten Sie den Computer aus, um die Hardware zu installieren.

Klicken Sie auf **Finish** (Fertigstellen), um die Installation der Software abzuschließen.

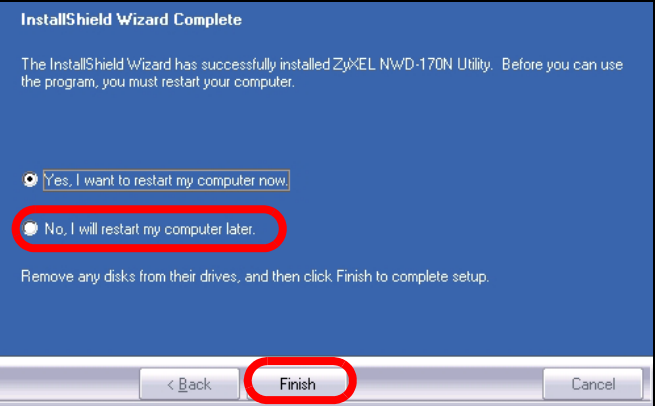

#### **2 Installieren der Hardware**

Setzen Sie die Hardware erst ein, wenn Sie die Software von der CD installiert haben.

- **1** Speichern Sie Ihre Arbeit und schließen Sie alle anderen Anwendungen.
- **2** Schalten Sie den Computer und alle angeschlossenen Peripheriegeräte (z. B. Drucker) aus.
- **3** Trennen Sie den Computer vom Stromnetz.
- **4** Erden Sie sich, indem Sie ein antistatisches Handgelenkband umbinden oder einen geerdeten Metallgegenstand berühren. Entfernen Sie das Gehäuse des Computers, und nehmen Sie den NWD-370N aus der Verpackung heraus.

**5** Wenn die Antennen am NWD-370N befestigt sind, schrauben Sie sie heraus.

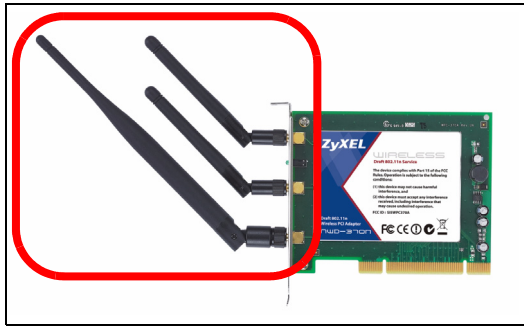

**6** Setzen Sie den NWD-370N in einen freien PCI-Steckplatz. Stellen Sie sicher, dass die Kontakte des NWD-370N vollständig im PCI-Steckplatz sitzen.

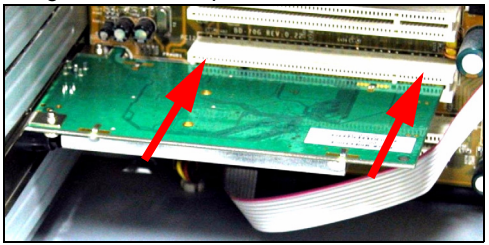

**7** Schrauben Sie den NWD-370N mit einer Schraube an der Halterung fest.

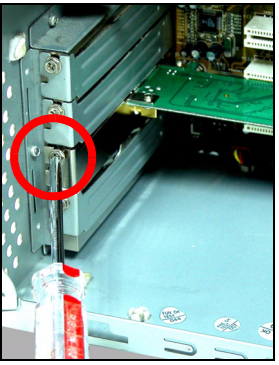

- **8** Schrauben Sie die Antennen wieder an den NWD-370N.
- **9** Richten Sie die Antennen nach oben.
- **10** Setzen Sie das Computergehäuse wieder auf.
- **11** Schalten Sie den Computer ein.

Wenn der NWD-370N richtig eingesetzt ist, beginnen die LED-Anzeigen zu leuchten.

Wenn die LED-Anzeigen des NWD-370N nach dem Installieren der Software und des NWD-370N nicht leuchten, prüfen Sie, ob der NWD-370N richtig eingesetzt wurde.

## **3 Verbindung mit einem Drahtlosnetzwerk**

Wenn Sie das ZyXEL-Utility installiert und die NWD-370N eingesteckt haben, erscheint in der Systemleiste ein neues Symbol.

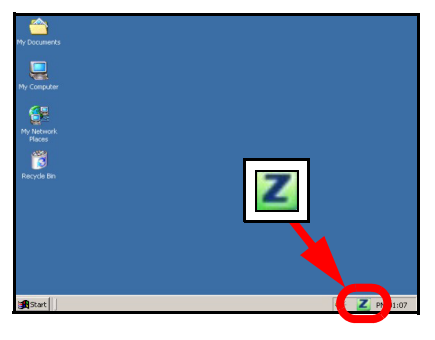

Wenn das Symbol **Z** nicht angezeigt wird, deinstallieren Sie das Utility-Programm und installieren Sie es erneut. Im Benutzerhandbuch finden Sie eine Beschreibung, wie das Utility-Programm deinstalliert wird.

Der NWD-370N sucht automatisch nach verfügbaren Netzwerken und stellt bei Netzwerken ohne Sicherheitsfunktion eine Verbindung zu einem Drahtlosnetzwerk her. Allerdings ist dieses Drahtlosnetzwerk nicht unbedingt mit dem Internet verbunden.

Wenn das **X** Symbol rot ist, besteht keine Verbindung zu einem Drahtlosnetzwerk.

Wenn das **Z** Symbol grün ist, besteht eine Verbindung zu einem Drahtlosnetzwerk.

Befolgen Sie die folgenden Schritte, um ein Drahtlosnetzwerk auszuwählen und sich mit diesem Netzwerk zu verbinden.

1 Doppelklicken Sie auf das **Z** Symbol. Der Bildschirm **Link Info** des ZyXEL-Utility öffnet sich. Klicken Sie auf die Registerkarte **Site Survey** (Site-Abfrage).

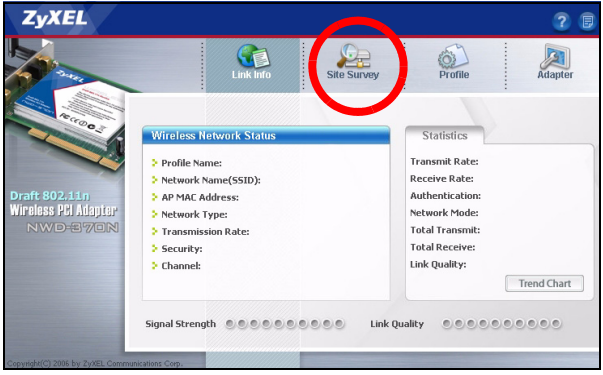

**2** In der Liste **Available Network List** (Liste verfügbarer Netzwerke) werden alle verfügbaren Drahtlosnetzwerke angezeigt.

**SSID** steht für Service Set Identity und bezeichnet den Namen des Drahtlosnetzwerks.

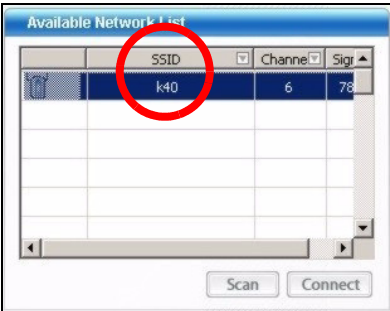

**3** Wenn ein Drahtlosnetzwerk ohne Sicherheitsfunktion verfügbar ist, erscheint neben den Einträgen der Liste eines der folgenden Symbole.

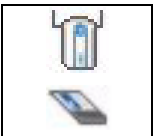

Wenn ein Drahtlosnetzwerk mit Sicherheitsfunktion verfügbar ist, erscheint neben den Einträgen der Liste eines der folgenden Symbole.

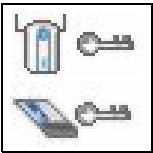

Wählen Sie das Netzwerk, mit dem Sie sich verbinden möchten und doppelklicken Sie auf den betreffenden Eintrag in der Liste.

- **4** Bei einem Netzwerk ohne Sicherheitsfunktionen erscheint der Bildschirm **Link Info**. Gehen Sie zu Schritt 6.
- **5** Bei einem Netzwerk mit Sicherheitsfunktion erscheint der Bildschirm mit den Sicherheitseinstellungen. Geben Sie die Sicherheitsdaten ein, um sich mit dem Netzwerk zu verbinden. Die notwendigen Informationen erhalten Sie von Ihrem Netzwerkadministrator. Achten Sie darauf, die Informationen genau so einzugeben, wie Sie sie erhalten haben.
- **6** Um auf das Internet zuzugreifen, öffnen Sie Ihren Internet-Browser und geben Sie in die Adressleiste die URL einer Website ein. Das Netzwerk wird mit dem Internet verbunden.

Address http://www.zyxel.com

Sie sind mit dem Internet verbunden, wenn die Website korrekt dargestellt wird.

#### **Hinweis für Windows XP-Benutzer**

Wenn Sie die WZC verwenden möchten, müssen Sie entweder das ZyXEL-Utility-Programm deaktivieren (wenn es bereits installiert wurde) oder nur den Treiber installieren.

- Um das ZyXEL-Utility zu deaktivieren, klicken Sie mit der rechten Maustaste auf das Symbol **Z** und wählen Sie Exit (**Beenden**). Wenn Sie das ZyXEL-Utility wieder aktivieren möchten, klicken Sie im Arbeitsplatz doppelt auf das Symbol oder klicken Sie auf **Start**, **(Alle) Programme**, **ZyXEL NWD-370N Wireless Adapter Utility**, **ZyXEL NWD-370N Wireless Adapter Software**
- Wenn Sie nur den Treiber installieren möchten, wählen Sie nur **Driver** (**Treiber**).

### **Systemvoraussetzungen**

Stellen Sie bitte vor der Installation sicher, dass Ihr Computer die folgenden Anforderungen erfüllt:

- Pentium II 300 MHz oder höher
- Ein 32-bit (v2.2) PCI-Steckplatz
- Mindestens 20 MB freier Festplattenspeicher
- Mindestens 128 MB RAM
- CD-ROM-Laufwerk
- Windows 2000 oder Windows XP

## **Vorgehensweise zum Aufrufen einer Produktzertifizierung**

- **1** Gehen Sie auf www.zyxel.com.
- **2** Wählen Sie Ihr Produkt aus der Auswahlliste auf der ZyXEL Homepage aus, um die Seite des entsprechenden Produkts aufzurufen.
- **3** Wählen Sie die Zertifizierung, die Sie von dieser Seite aus aufrufen möchten.

### <span id="page-29-0"></span>**Vista previa**

El NWD-370N es un adaptador inalámbrico de red para su ordenador de sobremesa. Consulte la página 40 para una lista de requisitos del sistema.

#### **1 Instalar el software**

Instale el software del CD antes de insertar el NWD-370N. No inserte el NWD-370N todavía.

Si ya ha instalado el software Funk Odyssey Client en el ordenador, desinstálelo (quítelo)

- **1** Quite el NWD-370N si ya lo ha insertado.
- **2** Inserte el CD incluido en la unidad de CD-ROM de su ordenador.

**3** Cuando aparezca la siguiente pantalla, haga clic en **Setup** para instalar la utilidad ZyXEL y el controlador.

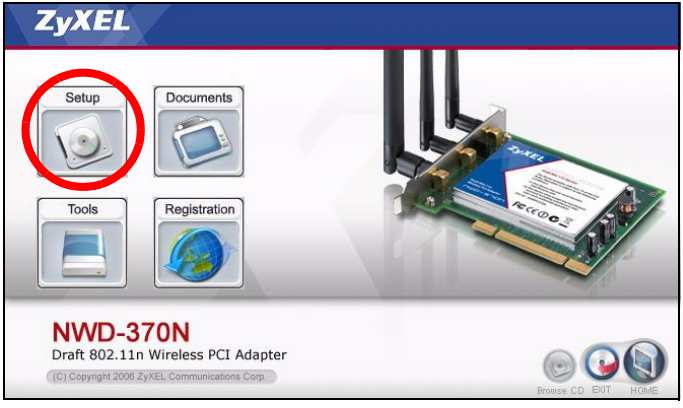

Si la pantalla no aparece, busque y haga doble clic en **autorun.exe**.

#### **4** Cuando aparezca la siguiente pantalla, haga clic en **Next**  (Siguiente).

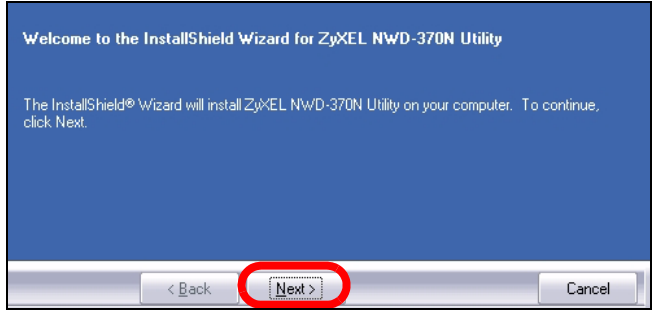

**5** Seleccione **Driver** (Controlador) y **Utility** (Utilidad) para instalar la utilidad y el controlador ZyXEL en su ordenador. Si desea instalar el controlador solamente y utiliza Wireless Zero Configuration (WZC) con Windows XP, seleccione **Driver** (Controlador) solamente (ver Nota para usuarios de Windows XP). Haga clic en **Next (Siguiente**) para aceptar la ubicación del archivo

predeterminada o haga clic en **Browse** (Examinar) para seleccionar una carpeta distinta.

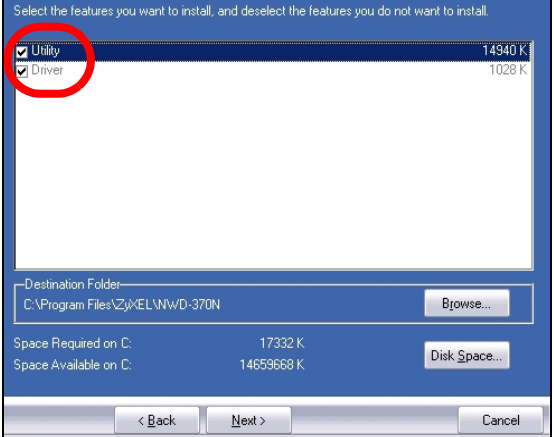

#### **6** Haga clic en **Install** (Instalar).

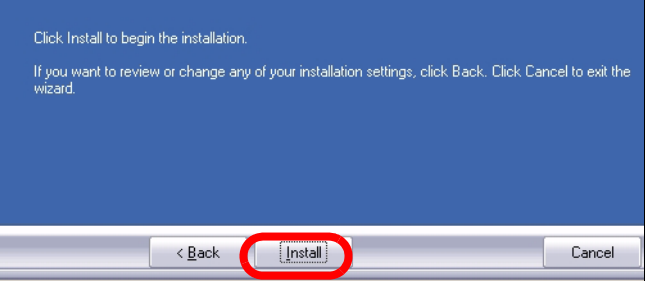

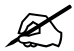

Necesitará reiniciar su ordenador tras la instalación de la utilidad ZyXEL. Asegúrese de haber guardado su trabajo antes de continuar.

**7** Cuando aparezca la siguiente pantalla, seleccione **No, I will restart my computer later** (No, reiniciaré el sistema más adelante). Apague el ordenador para instalar el hardware.

Haga clic en **Finish** (Finalizar) para completar la instalación del software.

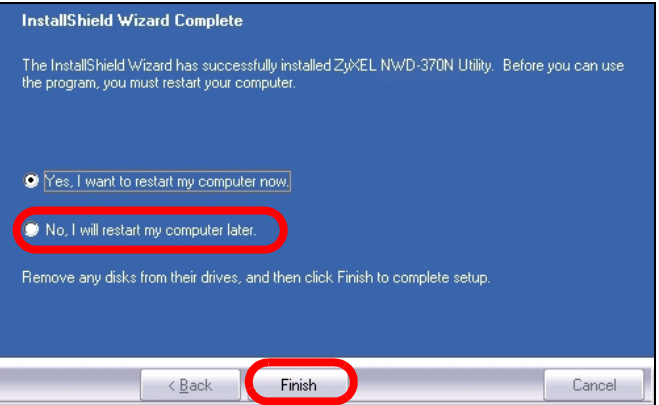

#### **2 Instalar el Hardware**

No instale el hardware hasta que haya instalado el software del CD.

- **1** Guarde su trabajo y cierre todas las aplicaciones.
- **2** Apague el ordenador y cualquier dispositivo periférico, como una impresiora.
- **3** Desenchufar el ordenador de la fuente de alimentación.
- **4** Asegure la toma de tierra llevando una muñequera antiestática si tiene una o tocando un objeto de metal conectado a tierra. Retire la tapa del ordenador y luego saque el NWD-370N de su embalaje.
- **5** Si las antenas están conectadas al NWD-370N, quítelas (desenroscando).

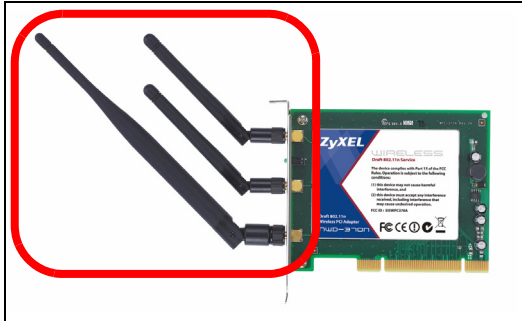

 Inserte el NWD-370N en una ranura PCI libre. Asegúrese de que los contactos del NWD-370N estén bien asentados en la ranura PCI.

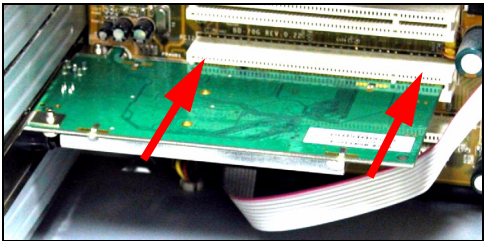

Fije el NWD-370N al ordenador con un tornillo de soporte.

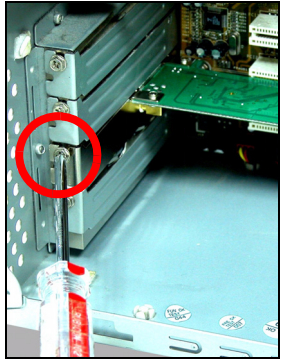

- Coloque (enrosque) las antenas en el NWD-370N.
- Coloque las antenas hacia arriba.
- Vuelva a colocar la tapa del ordenador.
- Encienda su ordenador.
Los LEDS (luces) del NWD-370N se encenderán si está bien insertado.

Si los LEDs del NWD-370N no se encienden tras haber instalado el software y el NWD-370N, compruebe que el NWD-370N esté bien insertado.

## **3 Conectar a una red inalámbrica**

Tras instalar la utilidad ZyXEL e insertar el NWD-370N, aparecerá un icono en la bandeja del sistema.

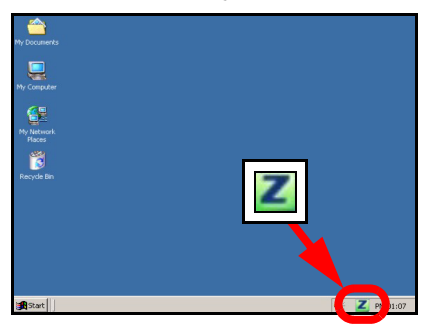

Si el icono  $\overline{z}$  no aparece, desinstale y vuelva a instalar la utilidad. Consulte la Guía del usuario para comprobar cómo desinstalar la utilidad.

El NWD-370N buscará automáticamente una red o redes disponible(s) y se conectará a una red inalámbrica que no tenga la seguridad habilitada. Sin embargo, esta red inalámbrica puede no estar conectada a Internet.

Si el color del icono **e** es rojo, no está conectado a una red inalámbrica.

Si el color del icono  $\boxed{Z}$  es verde, ya está conectado a una red inalámbrica.

Realice estos pasos para seleccionar y conectarse a una red inalámbrica.

**1** Haga doble clic en el icono **.** Aparecerá la pantalla **Link Info (Información de la conexión)** de la utilidad

ZyXEL. Haga clic en la ficha **Site Survey** (búsqueda de sitios).

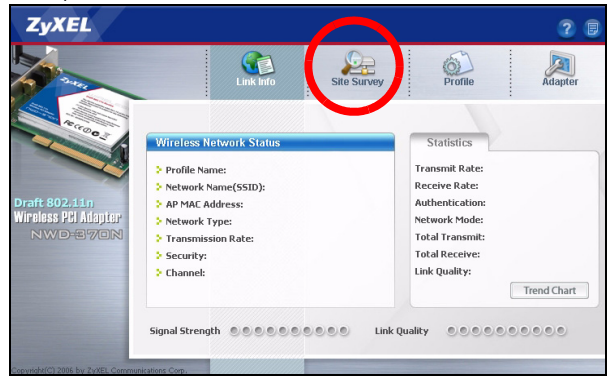

**2** Aparecerá(n) la(s) red(es) disponible(s) en la **Available Network List** (Lista de redes disponibles).

**SSID** significa Service Set Identity y es el nombre de la red inalámbrica.

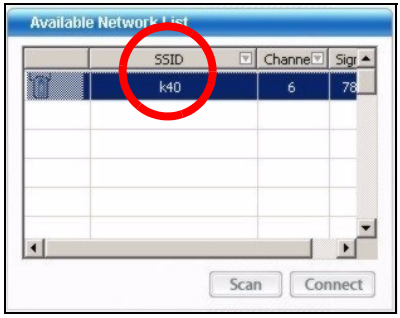

**3** Si una red inalámbrica no tiene seguridad, aparecerá uno de los siguientes iconos junto a su entrada en la lista.

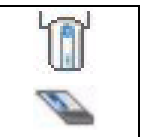

Si una red inalámbrica tiene seguridad, aparecerá uno de los siguientes iconos junto a su entrada en la lista.

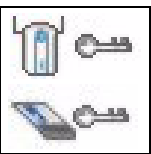

Elija la red a la que se desee conectar y haga doble clic en su entrada en la lista.

- **4** Si una red no tiene seguridad, aparecerá la pantalla **Link Info** (Información de la conexión). Vaya al paso 6.
- **5** Si una red tiene seguridad, aparecerá la pantalla de configuración de seguridad. Necesitará introducir la información de seguridad para conectarse a la red. Obtenga esta información del administrador de red. Asegúrese de introducir la información exactamente como se le ha entregado.
- **6** Para acceder a Internet, abra su explorador de Internet y escriba la URL de un sitio web en la barra de direcciones. La red debería estar conectada a Internet.

**Address** http://www.zyxel.com Si el sitio Web aparece correctamente, se ha conectado a Internet con éxito.

## **Nota para usuarios de Windows XP**

Si desea utilizar WZC, deshabilite la utilidad ZyXEL (si la tiene instalada) o simplemente instale sólo el controlador.

- Para desactivar la utilidad ZyXEL, haga clic con el botón derecho en el icono **Z** y seleccione **Exit (Salir)**. Para activar la utilidad ZyXEL de nuevo, haga doble clic en el icono  $\overline{Z}$  en su escritorio o haga clic en **Inicio**, **(Todos los) programas**, **ZyXEL NWD-370N Wireless Adapter Utility**, **ZyXEL NWD-370N Wireless Adapter Software**.
- Para instalar el controlador solamente, seleccione **Driver**  (**Controlador**).

## **Requisitos del sistema**

Antes de la instalación, asegúrese de que tiene un equipo en el que se cumplen los siguientes requisitos:

- Pentium II a 300 MHz o superior
- Una ranura PCI de 32 bits (v2.2)
- Un mínimo de 20 MB disponibles de espacio en disco duro
- Un mínimo de 128 MB RAM
- Una unidad CD-ROM
- Windows 2000 o Windows XP

## **Procedimiento para ver las certificaciones de un producto**

- **1** Vaya a www.zyxel.com.
- **2** Seleccione el producto que desea en el cuadro de lista desplegable que se encuentra en la página principal de ZyXEL para obtener acceso a la página de dicho producto.
- **3** Seleccione la certificación que desea ver en esta página.

## **Présentation**

Le NWD-370N est un adaptateur réseau destiné à votre ordinateur de bureau. Voir la page 54 pour une liste des configurations requises.

## **1 Installation du logiciel**

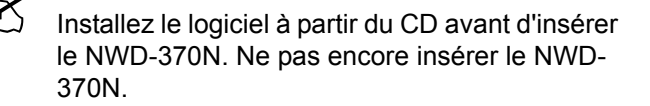

Si vous avez déjà installé le logiciel Funk Odyssey Client sur l'ordinateur, désinstallez-le (retirez-le).

- **1** Retirez le NWD-370N si vous l'avez déjà inséré.
- **2** Insérez le CD inclus dans le lecteur CD-ROM de votre ordinateur.

**3** Quand l'écran suivant s'affiche, cliquez sur **Installer** pour installer l'utilitaire et le pilote de ZyXEL.

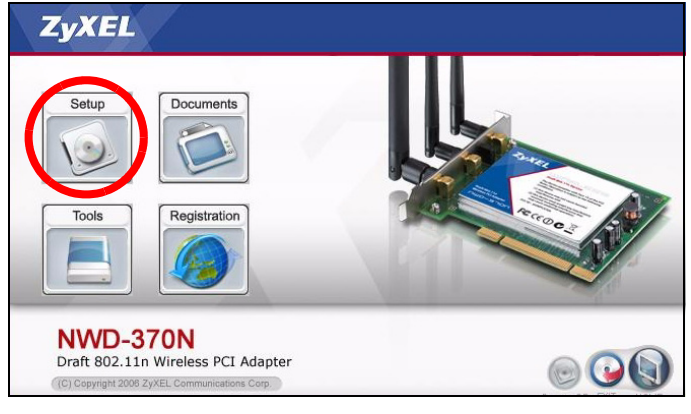

Si l'écran n'apparaît pas, localisez et double cliquez sur **autorun.exe**.

#### **4** Quand l'écran suivant apparaît, cliquez sur **Next** (Suivant).

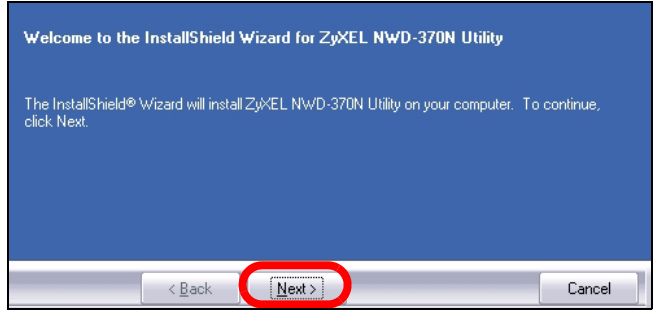

**5** Sélectionner **Driver** (Pilote) et **Utility** (Utilitaire) pour installer à la fois l'utilitaire et le pilote du ZyXEL sur votre ordinateur. Si vous voulez installer uniquement le pilote et utiliser Wireless Zero Configuration (Configuration zéro sans fil) (WZC) avec Windows XP, sélectionnez seulement **Driver** (Pilote) (voir [Remarques pour les utilisateurs de](#page-54-0)  [Windows XP\)](#page-54-0). Cliquez sur **Next** (Suivant) pour accepter

l'emplacement des fichiers par défaut ou cliquez sur **Browse** (Parcourir) ou pour sélectionner un autre dossier.

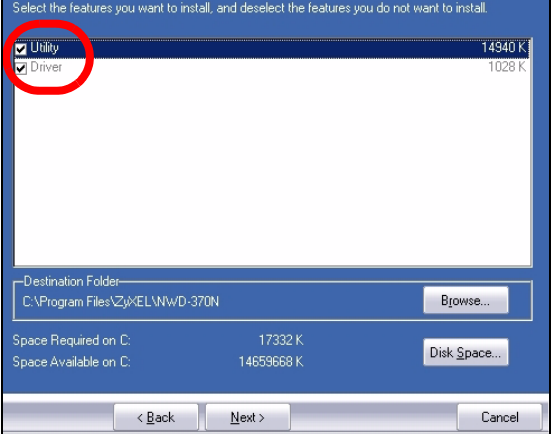

### **6** Cliquez sur **Install** (Installer).

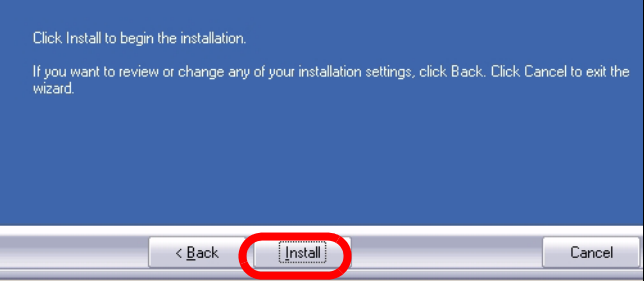

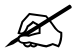

Vous devrez redémarrer votre ordinateur après avoir installé l'utilitaire du ZyXEL. Vérifiez que vous avez sauvegardé votre travail avant de continuer.

**7** Quand l'écran suivant apparaît, sélectionnez **No, I will restart my computer later** (Non, je redémarrerai mon ordinateur plus tard). Vous éteindrez votre ordinateur afin d'installer le matériel.

Cliquez sur **Terminer** (Finish) pour terminer l'installation du logiciel.

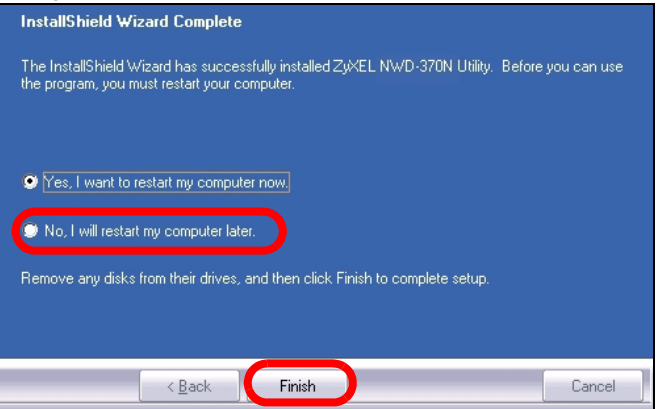

## **2 Installer le matériel**

Ne pas installer le matériel avant d'avoir installé le logiciel du CD.

- **1** Enregistrez votre travail et fermez toutes les applications.
- **2** Eteignez l'ordinateur et tous les périphériques, tels qu'une imprimante.
- **3** Débranchez l'ordinateur de la source de courant.
- **4** Reliez votre corps à la terre en portant un bracelet antistatique, si vous en avez un ou touchez un objet en métal relié à la terre. Retirez le capot de l'ordinateur, et retirez ensuite le NWD-370N de son emballage.
- **5** Si les antennes sont fixées au NWD-370N, retirez-les (dévissez-les).

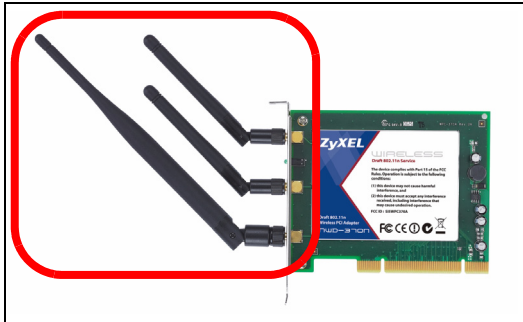

 Insérez le NWD-370N dans un logement PCI disponible. Vérifiez que les contacts du NWD-370N sont entièrement insérés dans le logement PCI.

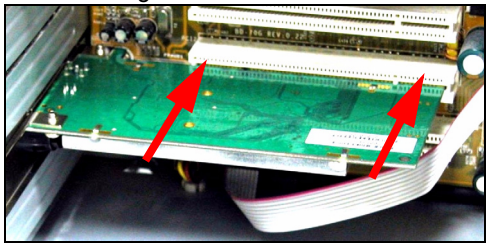

 Fixez le NWD-370N à l'ordinateur avec une vis de support.

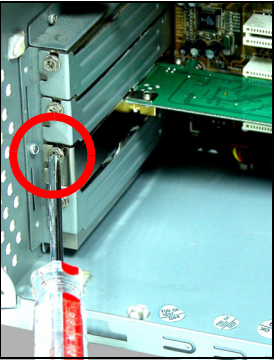

- Fixez (vissez) les antennes au NWD-370N.
- Dirigez les antennes vers le haut.
- Replacez le capot de l'ordinateur.
- Allumez votre ordinateur.

Les LED (témoins lumineux) du NWD-370N s'allument s'il est correctement inséré.

Si la LED du NWD-370N n'est pas allumée après avoir installé le logiciel et le NWD-370N, vérifiez que le NWD-370N est correctement inséré.

## **3 Connectez à un réseau sans fil**

Après avoir installé l'utilitaire ZyXEL et avoir inséré le NWD-370N, une icône apparaît dans la barre d'état.

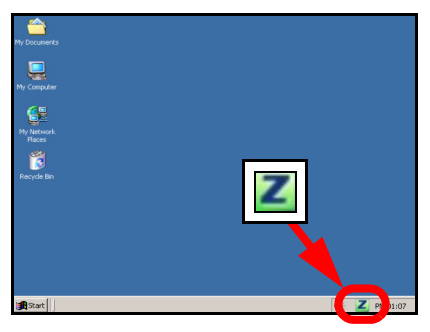

Si l'icône **z** ne s'affiche pas, désinstallez et réinstallez l'utilitaire. Consultez le guide de l'utilisateur pour la manière de désinstaller l'utilitaire.

L'NWD-370N recherche automatiquement le(s) réseau(x) disponibles et se connecte à un réseau sans fil sans sécurité activée. Cependant, ce réseau sans fil n'est peut-être pas connecté à Internet.

Si la couleur de l'icône **de la coule de la couleur de l'icône** connecté à un réseau sans fil.

Si la couleur de l'icône et est verte vous êtes déjà connecté à un réseau sans fil.

Utilisez les étapes suivantes pour sélectionner et connecter un réseau sans fil.

**1** Double cliquez sur l'icône . L'écran **Link Info** (info liaison) de l'utilitaire ZyXEL apparaît. Cliquez sur l'onglet **Site Survey** (etude du site).

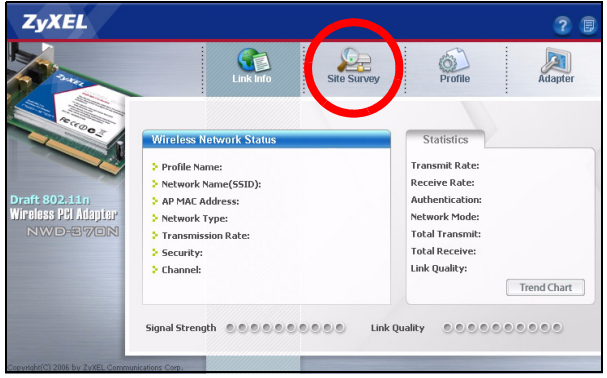

**2** Le(s) réseau(x) disponible(s) apparaîtront dans la **Available Network List** (liste de réseau disponible).

**SSID** signifie Service Set Identity, c'est le nom du réseau sans fil.

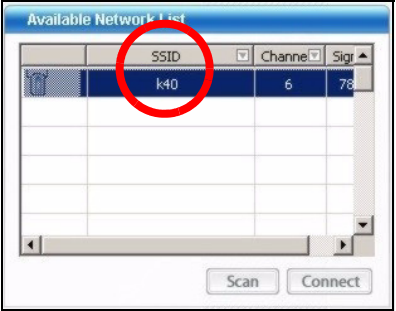

**3** Si un réseau sans fil n'est pas sécurisé, l'une des icônes suivantes apparaît à côté de son entrée dans la liste.

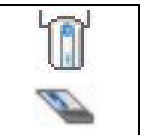

Si un réseau sans fil est sécurisé, l'une des icônes suivantes apparaît à côté de son entrée dans la liste.

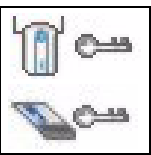

Choisissez le réseau auquel vous voulez vous connecter et double cliquez sur son entrée dans la liste.

- **4** Si un réseau n'est pas sécurisé, l'écran **Link Info** (Info liaison) apparaît. Allez à l'étape 6.
- **5** Si un réseau est sécurisé, l'écran des paramètres de sécurité apparaît. Vous devez entrer les informations de sécurité pour vous connecter au réseau. Obtenez ces informations auprès de l'administrateur du réseau. Prenez soin d'entrer les informations exactement comme elles vous ont été données.
- **6** Pour accéder à Internet, ouvrez votre navigateur Internet et entrez l'URL du site web dans la barre d'adresse. Le réseau devrait être connecté à Internet.

**Address** http://www.zyxel.com Si le site web s'affiche correctement, vous êtes connecté à Internet.

## <span id="page-54-0"></span>**Remarques pour les utilisateurs de Windows XP**

Si vous voulez utiliser WZC, vous pouvez soit désactiver l'utilitaire ZyXEL (si vous l'avez déjà installé) soit simplement installer le pilote.

- Pour désactiver l'utilitaire ZyXEL, cliquez avec le bouton droit de la souris sur l'icône **z** et sélectionnez Exit (Quitter). Pour activer à nouveau l'utilitaire ZyXEL, double cliquez sur l'icône **z** sur votre bureau ou cliquez sur Start (Démarrer), **(All) Programmes** (**(Tous) programmes**), **ZyXEL NWD-370N Wireless Adapter Utility** (**utilitaire d'adaptateur sans fil ZyXEL NWD-370N**), **ZyXEL NWD-370N Wireless Adapter Software** (**logiciel d'adaptateur sans fil ZyXEL NWD-370N**).
- Pour installer le pilote seulement, sélectionnez **Driver**  (Pilote) seulement.

# **Configuration requise**

Avant l'installation, assurez-vous que vous avez un ordinateur avec la configuration suivante:

- Pentium II 300 MHz ou plus
- Un logement PCI 32 bits (v2.2)
- Au minimum 20 Mo d'espace disponible sur le disque dur
- An minimum 128 Mo de RAM
- Un lecteur de CD-ROM
- Windows 2000 ou Windows XP
- Il se peut que les utilisateurs de Windows 98 SE aient besoin du CD Windows 98 SE

## **Procédure permettant de consulter une(les) Certification(s) du Produit**

- **1** Connectez vous sur www.zyxel.com.
- **2** Sélectionnez votre produit dans la liste déroulante se trouvant sur la page d'accueil ZyXEL pour accéder à la page du produit concerné.
- **3** Sélectionnez sur cette page la certification que vous voulez consulter.

# **Cenni generali**

NWD-370N è un adattatore di rete wireless per computer desktop. Vedere a pagina 69 per l'elenco dei requisiti di sistema.

## **1 Installare il Software**

Installare il software dal CD prima di inserire NWD-370N. Non inserire ancora NWD-370N.

Se sul computer è già installato il software Funk Odyssey Client, provvedere a disinstallarlo.

- **1** Rimuovere NWD-370N se è già stato inserito.
- **2** Inserire il CD fornito a corredo nell'unità CD-ROM del computer.

**3** Quando viene visualizzata la seguente schermata, fare clic su **Setup** per installare l'utility e il driver ZyXEL.

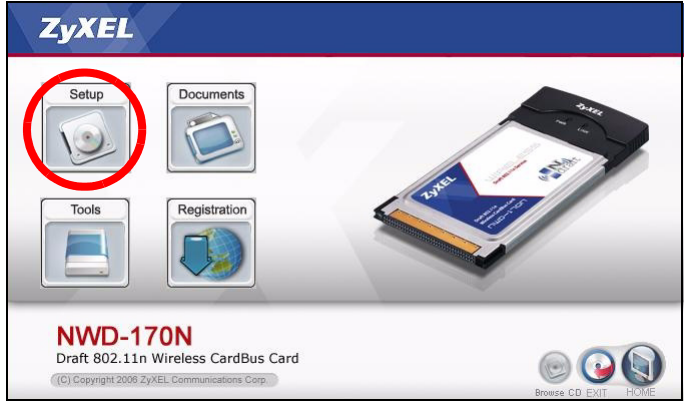

Se la schermata non viene visualizzata, individuare e fare doppio clic sul file **autorun.exe**.

#### **4** Alla visualizzazione della schermata seguente, fare clic su **Next** (Avanti).

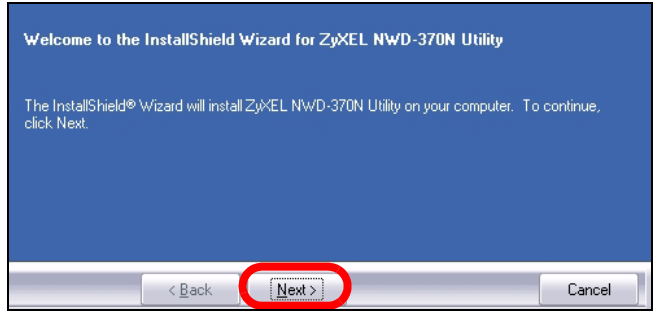

**5** Selezionare **Driver** e **Utility** per installare sia l'utility ZyXEL sia il driver sul computer. Se si desidera installare solo il driver e utilizzare Wireless Zero Configuration (WZC) di Windows XP, selezionare solo **Driver** (vedere [Nota per gli utenti di Windows XP](#page-68-0)). Fare clic su **Next** (Avanti) per accettare la posizione predefinita o fare clic

#### su **Browse** (Sfoglia) per selezionare una cartella alternativa.

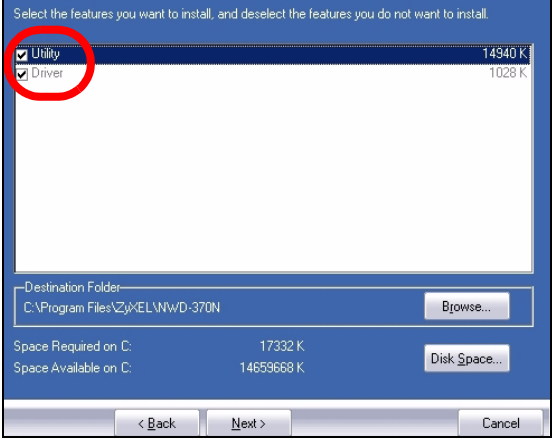

#### **6** Fare clic su **Install** (Installa).

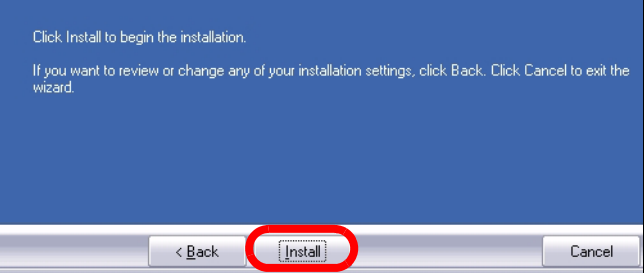

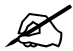

Sarà necessario riavviare il computer dopo l'installazione dell'utility ZyXEL. Assicurarsi di aver salvato il lavoro prima di continuare.

**7** Quando viene visualizzata la seguente schermata, selezionare **No, I will restart my computer later** (No, avvierò il computer in un secondo momento). Il computer verrà spento per permettere l'installazione dell'hardware.

Fare clic su **Finish** (Fine) per completare l'installazione del software.

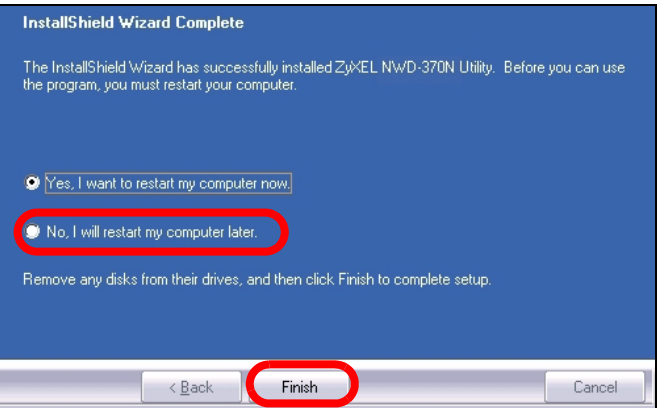

## **2 Installazione dell'hardware**

Non installare l'hardware prima di aver installato il software contenuto nel CD.

- **1** Salvare il lavoro e chiudere tutte le applicazioni.
- **2** Spegnere il computer e i dispositivi periferici, come ad esempio la stampante.
- **3** Scollegare il computer dalla presa di alimentazione.
- **4** Eliminare verso terra le scariche indossando un polsino anti-statico se posseduto oppure toccare un oggetto di metallo posto a massa. Rimuovere il coperchio del computer, quindi rimuovere NWD-370N dalla sua confezione.

**5** Se a NWD-370N sono collegate le antenne, rimuoverle svitandole.

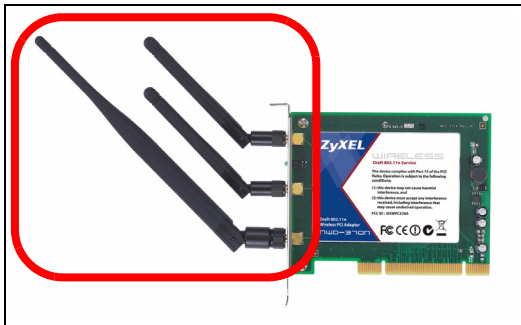

**6** Inserire NWD-370N in uno slot PCI libero. Verificare che i contatti di NWD-370N siano completamente alloggiati nello slot PCI.

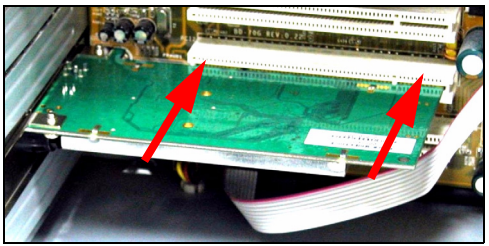

**7** Fissare NWD-370N al computer utilizzando una vite da avvitare alla staffa.

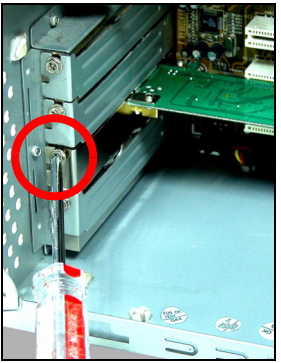

- **8** Avvitare le antenne a NWD-370N.
- **9** Puntare le antenne verso l'alto.
- **10** Rimettere a posto il coperchio del computer.
- **11** Accendere il computer.

Se il componente è stato correttamente inserito, i LED di NWD-370N si accendono.

Se i LED di NWD-370N non sono accesi in seguito all'installazione del software e del NWD-370N, assicurarsi che NWD-370N sia inserito correttamente.

## **3 Connessione a una rete senza fili**

In seguito all'installazione dell'utility ZyXEL e all'inserimento di NWD-370N, nella barra di sistema viene visualizzata un'icona.

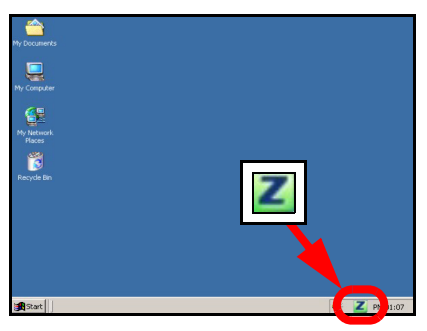

Se l'icona **z** non viene visualizzata, disinstallare e reinstallare l'utility. Fare riferimento alla Guida utente per le istruzioni su come disinstallare l'utility.

L'NWD-370N cerca automaticamente qualsiasi rete disponibile e si collega a una rete senza fili se per questa non è attiva l'opzione di protezione. Tuttavia, questa rete senza fili potrebbe non essere collegata a Internet.

Se l'icona **è di colore rosso**, non è stato stabilito un collegamento alla rete senza fili.

Se l'icona  $Z$  è di colore verde, il sistema è già collegato a una rete senza fili.

Seguire i passaggi seguenti per selezionare ed effettuare il collegamento a una rete senza fili.

**1** Fare clic due volte sull'icona **.** Viene visualizzata la schermata **Link Info** dell'utility ZyXEL. Fare clic sulla scheda **Site Survey** (analisi sito).

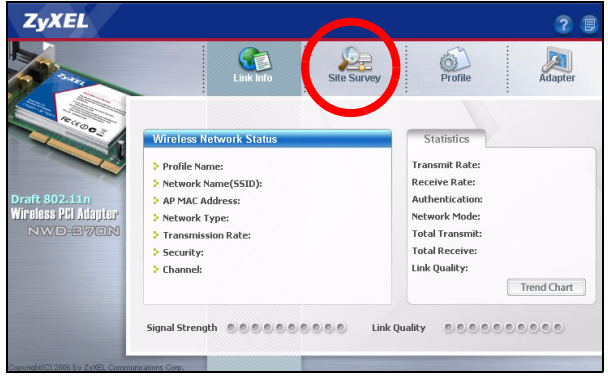

**2** Viene visualizzato l'elenco delle reti wireless disponibili nel campo d'azione.

**SSID** sta per Service Set Identity e rappresenta il nome della rete senza fili.

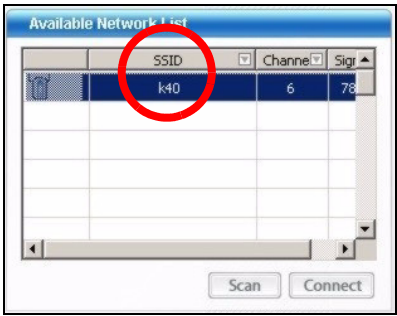

**3** Se la rete senza fili non è protetta, vicino alla voce dell'elenco appare una delle icone seguenti.

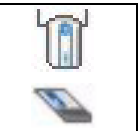

Se la rete senza fili è protetta, vicino alla voce dell'elenco appare una delle icone seguenti.

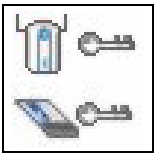

Scegliere la rete a cui si desidera collegarsi e fare clic due volte sulla voce corrispondente nell'elenco.

**4** Se una rete non è protetta, viene visualizzata la schermata **Link Info**. Andare al passaggio [6.](#page-68-1)

- **5** Se una rete è protetta, viene visualizzata la schermata delle impostazioni di sicurezza. E' necessario inserire informazioni di sicurezza per collegarsi alla rete. Queste informazioni possono essere reperite contattando l'amministratore di rete. Assicurarsi di inserire le informazioni esattamente nel modo in cui sono state fornite.
- <span id="page-68-1"></span>**6** Per accedere a Internet, aprire il browser e immettere l'indirizzo URL di un sito Web nella barra degli indirizzi. La rete dovrebbe essere collegata a Internet.

Address http://www.zyxel.com

Se il sito Internet viene visualizzato correttamente, il collegamento a Internet è avvenuto con successo.

## <span id="page-68-0"></span>**Nota per gli utenti di Windows XP**

Se si desidera utilizzare la funzionalità WZC, disabilitare ZyXEL Utility (se già installato) oppure installare unicamente il driver.

- Per disabiltiare l'utility ZyXEL, fare clic con il pulsante destro del mouse sull'icona **z** e selezionare **Esci**. Per attivare nuovamente l'utility ZyXEL, fare doppio clic sull'icona  $\boxed{2}$  sul desktop oppure fare clic su **Start**, **(Tutti i) Programmi**, **ZyXEL NWD-170N Wireless Adapter Utility**, **ZyXEL NWD-170N Wireless Adapter Software**.
- Per installare solo il driver, selezionare solo **Driver**.

## **Requisiti di sistema**

Prima dell'installazione verificare che il computer sia dotato di qaunto segue:

- Pentium II a 300 MHz o superiore
- Uno slot PCI a 32 bit (v2.2)
- Spazio libero disponibile nel disco rigido di almeno 20 MB
- Almeno 128 MB di RAM
- Unità CD-ROM
- Windows 2000 o Windows XP

## **Procedura per visualizzare le certificazioni di un prodotto**

- **1** Andare alla pagina www.zyxel.com
- **2** Nel sito ZyXEL, selezionare il proprio prodotto dall'elenco a discesa per andare alla pagina di quel prodotto.
- **3** Da questa pagina selezionare la certificazione che si vuole vedere.

# **Обзор**

Устройство NWD-170N - это беспроводной сетевой адаптер для вашего настольного компьютера. Перечень системных требований смотрите на странице 83.

## **1 Установите программное обеспечение**

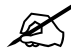

Установите с CD-диска программное обеспечение перед подключением NWD-170N. Пока не подключайте NWD-170N.

Если у вас на компьютере уже есть установленное приложение Funk Odyssey Client, то его следует деинсталлировать (удалить).

- **1** Отключите NWD-170N, если вы его уже подключили.
- **2** Вставьте CD-диск с ПО в привод CD-ROM вашего компьютера.
3 Когда отобразится следующее окно, щелкните на кнопке Setup (Установить) утилиту и драйвер ZyXEL.

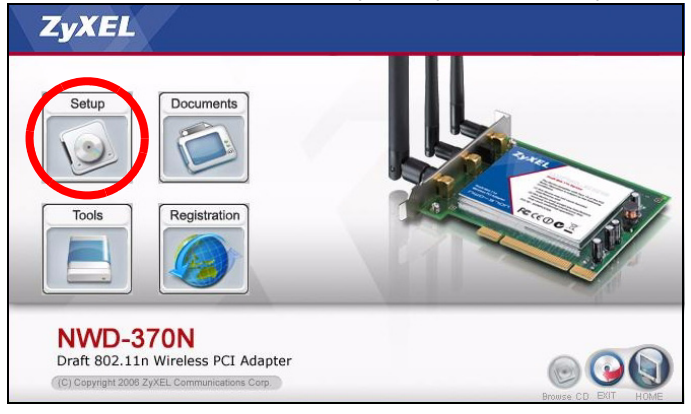

Если такое окно не появилось, то найдите и запустите файл autorun.exe.

#### 1 Когда отобразится следующее окно щелкните на кнопке Next [Далее].

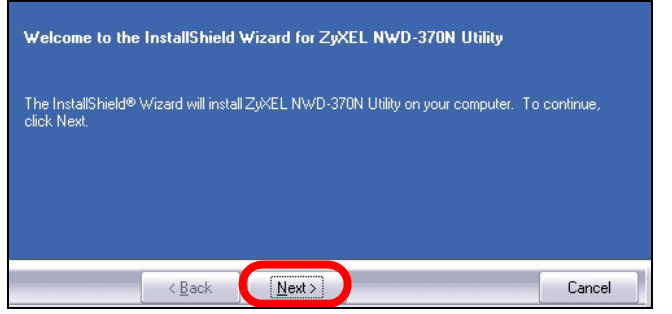

2 Выберите Driver and Utility [Драйвер и утилита], чтобы установить утилиту и драйвер ZyXEL на ваш компьютер. Если вы хотите установить только драйвер и использовать нулевую беспроводную конфигурацию (WZC) для Windows XP, выберите пункт Driver only [Только драйвер] (см. Примечания для пользователей Windows XP). Нажмите Next [Далее], чтобы

подтвердить расположение файла по умолчанию или Browse [Обзор], чтобы выбрать другую папку.

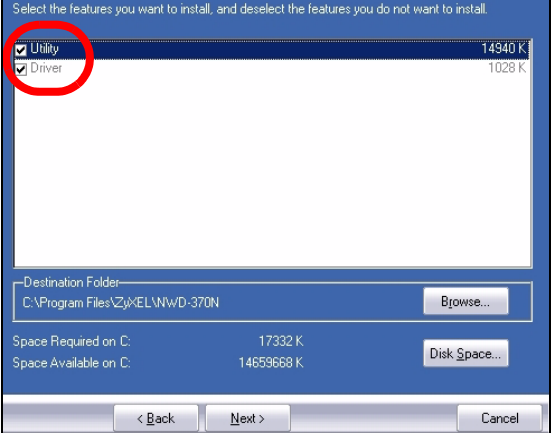

#### 3 Щелкните на кнопке Install [Установить].

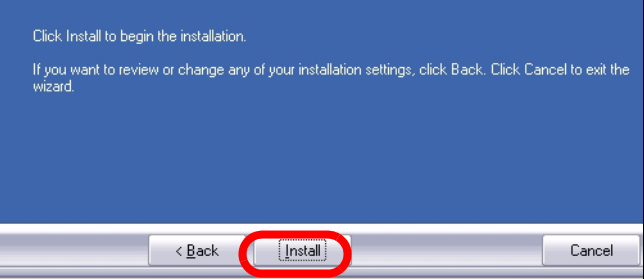

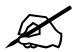

Вам следует перезагрузить ваш компьютер после установки утилиты ZyXEL. Перед началом установки сохраните все необходимые данные.

4 Когда отобразится следующее окно, выберите No, I will restart my computer later [Нет, перезагрузить компьютер позже]. Вы выключите компьютер для установки оборудования.

Нажмите Finish [Завершить], чтобы завершить процесс установки.

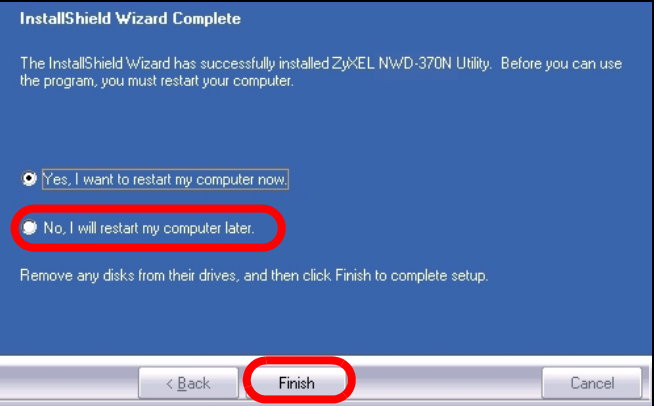

## 2 Установка оборудования

Не устанавливайте оборудование до установки программного обеспечения с CDдиска.

- 1 Перед перезагрузкой сохраните вашу работу и закройте все открытые программы.
- 2 Выключите компьютер и все периферийные устройства (например, принтер).
- 3 Отключите компьютер от сети питания.
- 4 Заземлите себя, одев браслет для защиты от статического электричества, или прикоснитесь к заземленному металлическому объекту. Снимите крышку процессорного блока компьютера, затем распакуйте NWD-170N.

5 Если к NWD-170N подключена антенна, то ее необходимо снять (открутить).

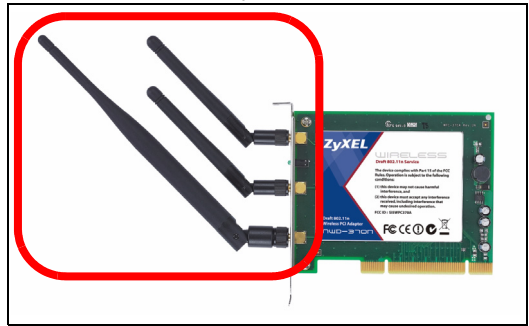

6 Вставьте NWD-170N в доступный порт PCI на компьютере. Убедитесь, что контакты NWD-170N полностью вошли в разъем PCI.

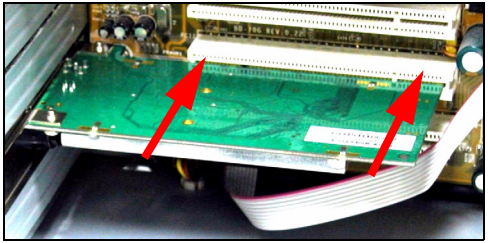

**7** Закрепите NWD-170N внутри компьютера винтом на кронштейне.

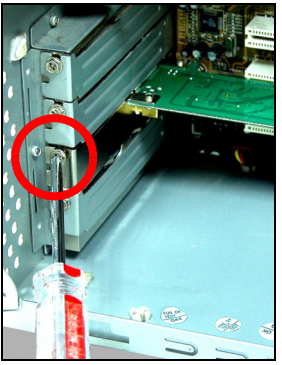

- **8** Закрепите (прикрутите) антенны на NWD-170N.
- **9** Направьте антенны вверх.
- **10** Установите на место крышку процессорного блока.
- **11** Включите комьютер.

Если NWD-170N подключен правильно, то его индикаторы загорятся.

Если индикаторы NWD-170N не включается после установки программного обеспечения и NWD-170N, то проверьте правильность подключения NWD-170N.

# **3 Подключение к беспроводной сети**

После инсталляции утилиты ZyXEL и установки NWD-170N в системной линейке (обычно в нижней части рабочего поля) появляется иконка.

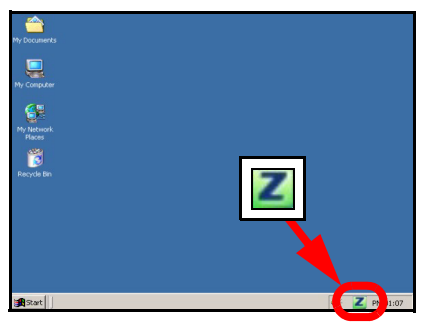

Если значок не отображается, то деинсталлируйте, а затем заново установите утилиту. Смотрите Руководство пользователя где описана процедура деинсталляции утилиты.

Адаптер NWD-170N автоматически проводит поиск любой доступной сети(ей) и подсоединяется к беспроводной сети без включения системы защиты.Тем не менее, эта беспроводная сеть может не иметь выхода в Internet.

Если цвет иконки **красный**, это означает, что вы не подключены к беспроводной сети.

Если цвет иконки **2** зеленый, это означает, что вы уже подключены к беспроводной сети.

Для выбора и подключения к беспроводной сети выполните следующие операции.

**1** Дважды щелкните на иконке **. Появится окно Link Info** (Информация о связи) утилиты ZyXEL. Щелкните на закладке **Site Survey** (Обзор сайта).

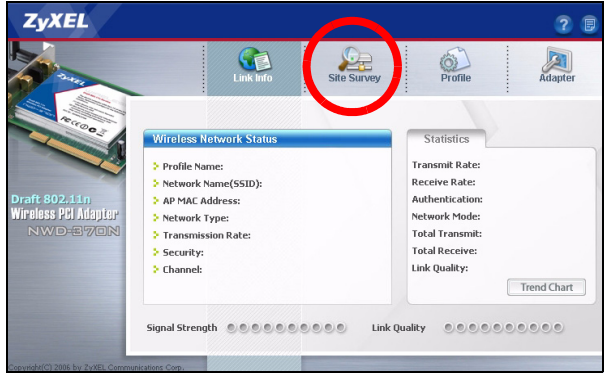

**2** Доступная беспроводная сеть(и) выводится в списке доступных сетей (**Available Network List**).

**SSID** означает Service Set Identity (Идентификация пакета услуг). Этот параметр является именем вашей беспроводной сети.

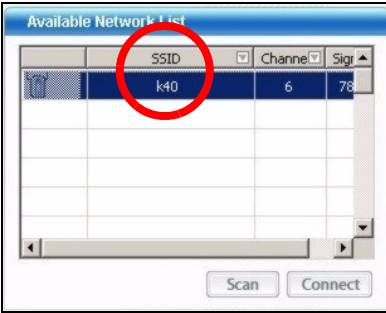

**3** Если доступна беспроводная сеть без включения системы защиты, то рядом с элементом списка будет находиться одна из следующих иконок.

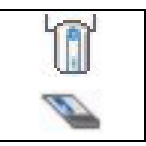

Если доступна беспроводная сеть с включенной системой защиты, то рядом с элементом списка будет находиться одна из следующих иконок.

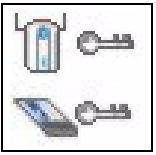

Выберите сети, к которой вы хотите подключиться и дважды щелкните на ее обозначении в списке.

- **4** Если сеть не имеет системы безопасности, то появится окно **Link Info** (Информация о связи). Переходите к шагу 6.
- **5** Если сеть имеет систему безопасности, то появится окно настройки параметров этой системы. Для подключения к сети вы будете должны ввести соответствующую информацию. Ее можно получить у системного администратора. Вы должны будете ввести эти данные предельно точно.
- **6** Для доступа к сети Интернет включите ваш Интернетбраузер и введите адрес (URL) вебсайта в строке адреса. Сеть должна подключена к Internet.

Address http://www.zyxel.com

Если веб-сайт отображается правильно, то вы успешно подключились к Internet.

#### **Примечания для пользователей Windows XP**

Если вы хотите использовать WZC, то или отключите утилиту ZyXEL (если она уже у вас установлена), или просто установите драйвер.

• Чтобы отключить утилиту ZyXEL щелкните правой кнопкой мыши на значке **и** и выберите пункт Exit (**Выход**). Чтобы снова активировать утилиту ZyXEL щелкните два раза на значке **и** расположенном на рабочем столе, или нажмите **Пуск**, **(Все) Программы**, **ZyXEL NWD-170N Wireless Adapter Utility**, **ZyXEL NWD-170N Wireless Adapter Software**.

• Чтобы установить только драйвер, выберите пункт **Driver** only (Только **драйвер**).

### **Системные требования**

Перед установкой убедитесь, что Ваш компьютер соответствует следующим требованиям:

- Pentium II 300 МГц или выше
- 32-битный (v2.2) разъем PCI
- Не менее 20 Мб доступного места на жестком диске
- Не менее 128 Мб ОЗУ
- Устройство CD-ROM
- Windows 2000 или Windows XP

#### **Процедура просмотра сертификатов изделий**

- **1** Зайдите на сайт www.zyxel.ru.
- **2** Выберите нужное изделие из раскрывающегося списка на домашней странице корпорации ZyXEL и перейдите на страницу, посвященную этому изделию.
- **3** Выберите на этой странице нужный сертификат для просмотра.

# **Översikt**

NWD-370N är en trådlös nätverksadapter för din stationära dator. Se sida 96 för en lista över systemkrav.

#### **1 Installera programvaran**

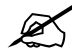

Installera programvaran från CD-skivan innan du sätter i NWD-370N. Sätt inte i NWD-370N ännu.

Om du redan har Funk Odyssey Clientprogramvaran installerad i datorn, avinstallera (ta bort) den.

- **1** Ta ut NWD-370N om du redan satt i den.
- **2** Sätt i den medföljande CD-skivan i CD-ROM-enheten i datorn.

**3** När följande skärm visas, klicka på **Setup** (inställningar) för att installera ZyXEL:s verktyg och drivrutin.

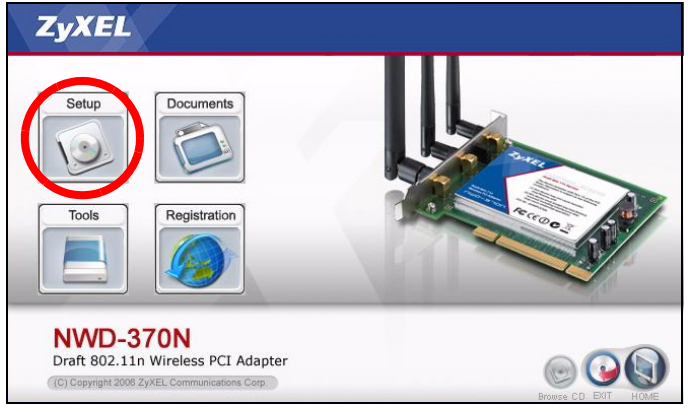

Om skärmen inte visas, leta reda på och dubbelklicka på **autorun.exe** på CD-skivan.

#### **4** När följande skärm visas, klicka på **Next** (nästa).

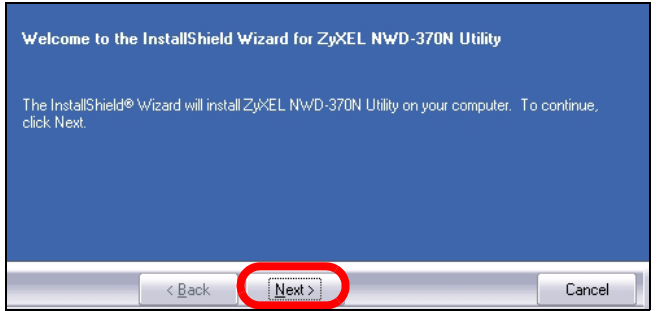

**5** Välj **Driver** (drivrutin) och **Utility** (verktyg) för att installera både ZyXEL-verktyget och drivrutinen i din dator. Om du enbart vill installera drivrutinen och använda WCZ (Wireless Zero Configuration) med Windows XP, välj enbart **Driver** (se Kommentar till Windows XP-användare).

Klicka på **Next** (nästa) för att acceptera standardfilplats eller klicka på **Browse** (sök) för att välja en annan mapp.

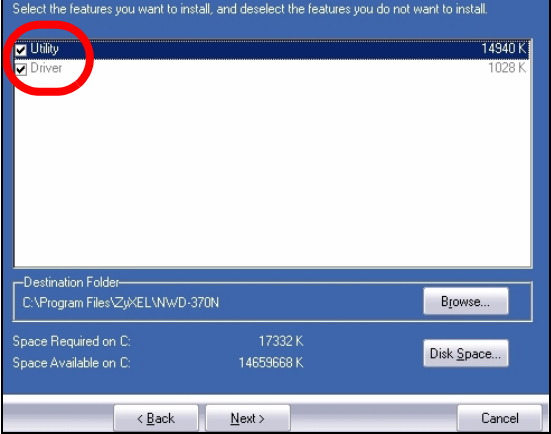

#### **6** Klicka på **Install** (installera).

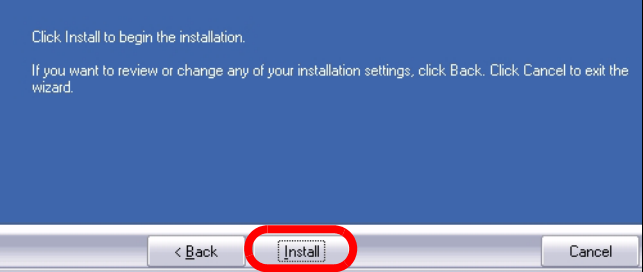

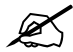

Du måste starta om datorn när du installerat ZyXEL-verktyget. Kontrollera att du har sparat ditt arbete innan du fortsätter.

**7** När följande skärm visas, välj **No, I will restart my computer later** (nej, jag startar om datorn senare). Stäng av datorn för att installera maskinvaran.

Klicka på **Finish** (slutför) för att slutföra programvaruinstallationen.

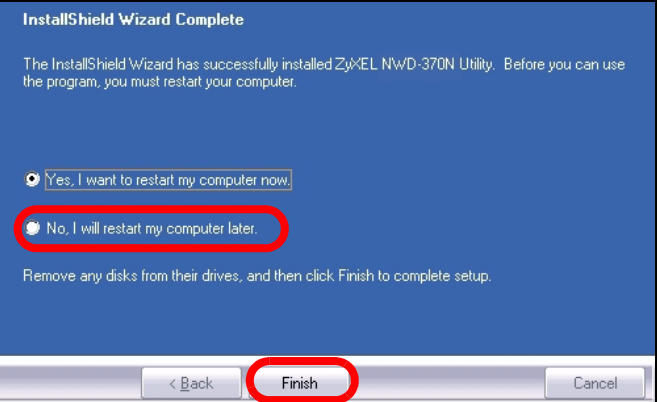

## **2 Installera maskinvaran**

" Installera inte maskinvaran förrän du har installerat programvaran från CD-skivan.

- **1** Spara ditt arbete och stäng alla program.
- **2** Stäng av datorn och eventuell kringutrustning som t ex skrivare.
- **3** Koppla bort datorn från strömkällan.
- **4** Jorda dig själv genom att ta på ett anti-statiskt armband (om du har ett sådant) eller vidröra ett jordat metallföremål. Ta bort datorhöljet och ta sedan upp NWD-370N ur förpackningen.
- **5** Om antennerna är anslutna till NWD-370N, ta bort (skruva loss) dem.

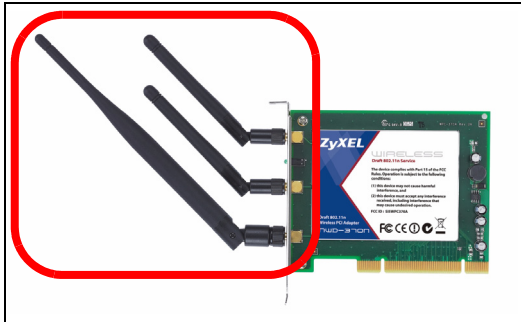

 Sätt in NWD-370N i en ledig PCI-plats. Kontrollera att NWD-370N:s kontakter är helt införda i PCI-platsen.

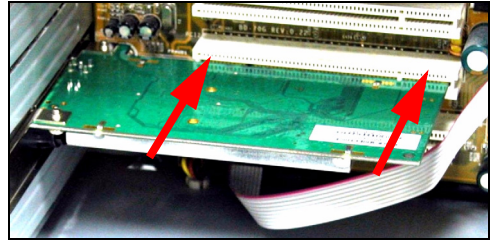

Fäst NWD-370N vid datorn med en fästskruv.

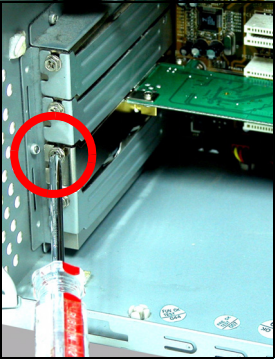

- Anslut (skruva fast) antennerna till NWD-370N.
- Rikta antennerna uppåt.
- Sätt tillbaka datorhöljet.
- Sätt på datorn.

NWD-370N:s lampor tänds vid korrekt anslutning.

Om NWD-370N:s lampor inte tänds sedan du installerat programvaran och NWD-370N, kontrollera att NWD-370N är rätt införd.

## **3 Ansluta till trådlöst nätverk**

När du har installerat ZyXEL-verktyget och satt i NWD-370N, visas en ikon i aktivitetsfältet.

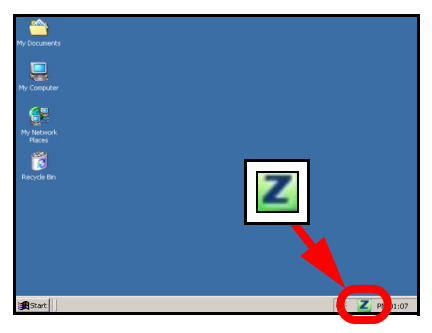

Om ikonen **z** inte visas, avinstallera och ominstallera ZyXEL-verktyget. Se bruksanvisningen angående hur du avinstallerar verktyget.

NWD-370N söker automatiskt efter eventuella tillgängliga nätverk och ansluter till ett trådlöst nätverk utan säkerhetsfunktionen aktiverad. Men detta trådlösa nätverk är eventuellt inte anslutet till Internet.

Om **ikonfärgen är röd, är du inte ansluten till ett trådlöst** nätverk.

Om **Z**ikonfärgen är grön, är du redan ansluten till ett trådlöst nätverk.

Använd följande steg för att välja och ansluta till ett trådlöst nätverk.

**1** Dubbelklicka på ikonen. ZyXEL-verktygets skärm **Link Info** (länkinformation) visas. Klicka på fliken **Site Survey**  (platsförfrågning).

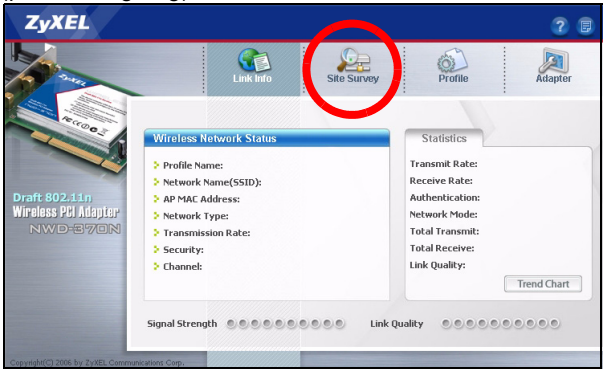

**2** Tillgängliga trådlösa nätverk visas i **Available Network List (lista över tillgängliga nätverk)**.

**SSID** står för Service Set Identity och är namnet på det trådlösa nätcerket.

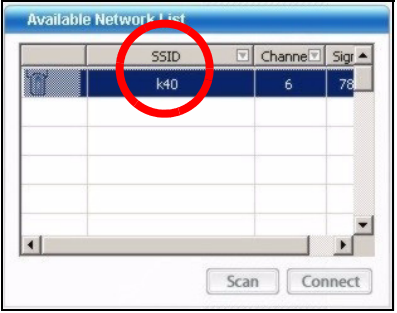

**3** Om ett trådlöst nätverk saknar aktiverad säkerhetsfunktion, visas en av följande ikoner bredvid en post på listan.

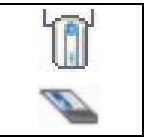

Om ett trådlöst nätverk har aktiverad säkerhetsfunktion, visas en av följande ikoner bredvid en post på listan.

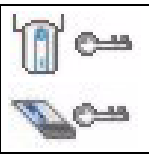

Välj det nätverk du vill ansluta till och dubbelklicka på dess post på listan.

- **4** Om ett nätverk saknar säkerhet, visas skärmen **Link Info** (länkinformation). Gå till steg 6.
- **5** Om ett nätverk har säkerhet, visas skärmen för säkerhetsinställningar. Du måste ange säkerhetsinformation för att kunna ansluta till nätverket. Skaffa denna information från nätverksadministratören. Ange alltid informationen exakt likadant som du fick den.
- **6** Du ansluter till Internet genom att öppna din webbläsare och ange webbplatsadressen i adressfältet. Nätverket ska vara anslutet till Internet.

Address http://www.zyxel.com

Om webbplatsen visas korrekt, är du ansluten till Internet.

#### **3.1 Kommentar till Windows XP-användare**

Om du vill använda WZC, ska du antingen inaktivera ZyXELverktyget (om du redan har installerat det) eller helt enkelt installera drivrutinen.

- Du inaktiverar ZyXEL-verktyget genom att högerklicka på ikonen **Z** och välja Use Windows Zero Configuration (använd WZC). Du aktiverar ZyXEL-verktyget på nytt genom att dubbelklicka på ikonen **Z** och klicka på OK.
- För att bara installera drivrutinen, välj enbart **Driver.**

## **Systemkrav**

Före installation, kontrollera att din dator har följande:

- Pentium II 300 MHz eller högre
- En 32-bitars (v2.2) PCI-plats
- Minst 20 MB ledigt hårddiskutrymme
- Minst 128 MB RAM
- En CD-ROM-enhet
- Windows 2000 eller Windows XP

# **Viktig information**

## **Federal Communications Commission (FCC) Tillkännagivande om interferens**

802.11g trådlös LAN-adapter har testats enligt FCC:s exponeringskrav (specifik absorptionsfrekvens).

Utrustningen efterlever FCC:s gränser för RFstrålningsexponering som fastslagits för en okontrollerad miljö, under 47 CFR 2.1093 paragraf (d) (2).

Denna sändare får inte samplaceras eller användas i samband med någon annan antenn eller sändare.

Se bruksanvisningen för allmänna FCC-deklarationer.

### **Procedur för att visa en produkts certifikat**

- **1** Gå till www.zyxel.com
- **2** Välj din produkt från rullgardinslistrutan på ZyXEL:s hemsida för att gå till denna produkts sida.
- **3** Välj det certifikat du vill titta på från denna sida.

概覽

NWD-370N 是桌上型電腦專用的無線網路配接器。 請參閱第 109 百,取得系統需求清單。

#### 1 安裝軟體

 $\mathscr{L}$  插入 NWD-370N 之前請先從 CD 安裝軟體。 先不要插入 NWD-370N。

> 如果您的電腦先前安裝過 Funk Odyssey Client 軟體,在安裝本驅動程式前,請先移除安裝。

- 1 如果已將 NWD-370N 插入,請移除之。
- 2 將隨附光碟片置入 CD-ROM 光碟機。

#### 繁體中文

3 以下畫面顯示時,按一下 **Setup** ( 設定 ) 安裝 ZyXEL 公用 程式和驅動程式。

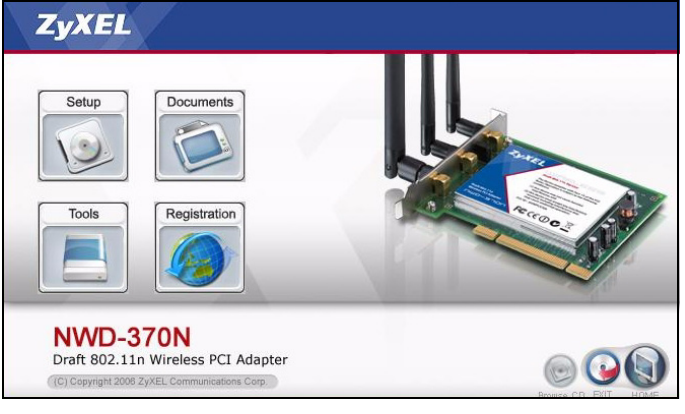

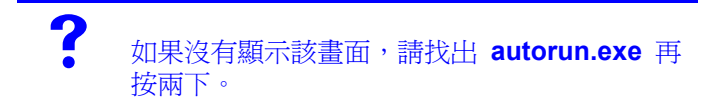

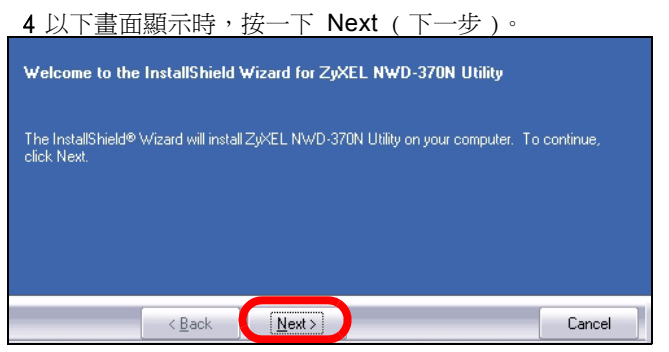

5 在您的電腦選擇 Driver ( 驅動程式 ) 與 Utility ( 公用程式 ) 以安裝 ZyXEL 公用程式及驅動程式。如果您只要安裝驅 動程式,然後搭配使用 Windows XP 系統的 Wireless Zero Configuration (WZC) 功能,則選取 Driver ( 驅動程式) 一 項即可 ( 請參閱 Windows XP [使用者注意事項](#page-108-0) )。按一下

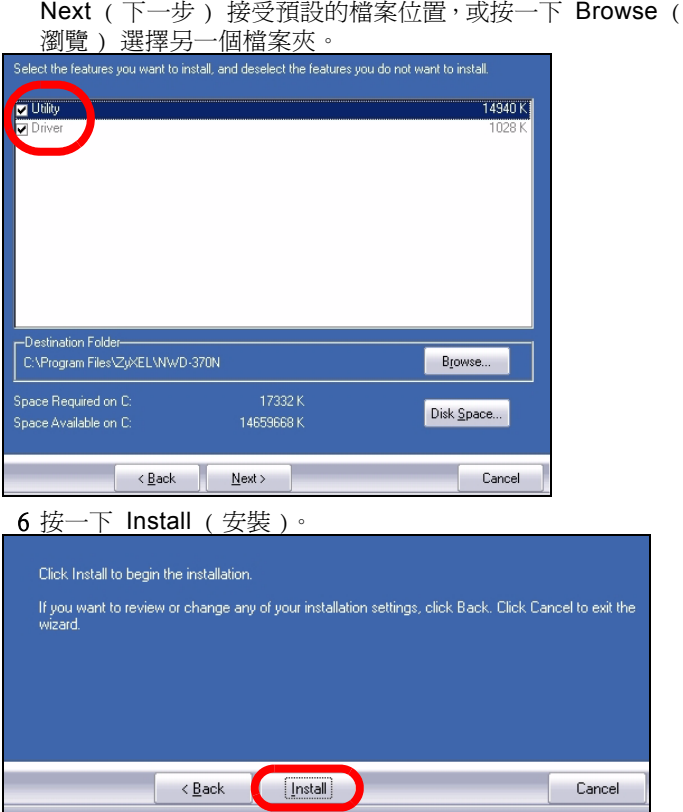

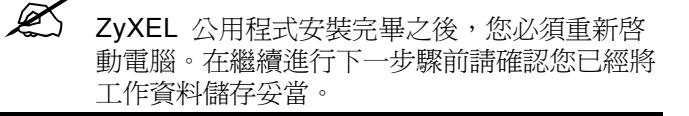

7 以下畫面顯示時,選取 No, I will restart my computer later ( 不,我稍後再重新啟動電腦 )。您必須先關閉電腦才能安 裝硬體。

按一下 Finish ( 完成 ) 完成軟體安裝。

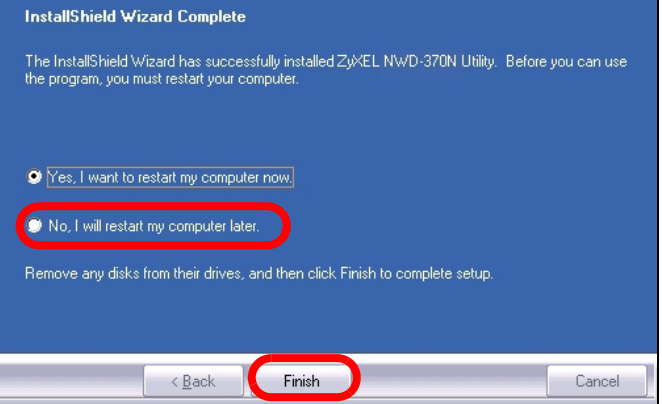

## 2 安裝硬體

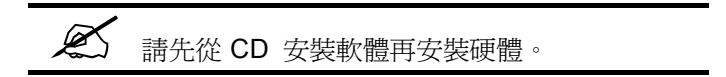

- 1 儲存您的工作資料再關閉所有應用程式。
- 2 關閉電腦和所有週邊裝置,例如印表機。
- 3 拔掉插頭斷掉電腦的電源。
- 4 如果您有防靜電手環請戴上,或可觸摸接地的金屬物件,以 做好接地準備。移除電腦封蓋,然後從包裝中取出 NWD-370N。
- 5 如果 NWD-370N 裝有天線,請將天線移除 ( 鬆開螺絲卸 下 )。

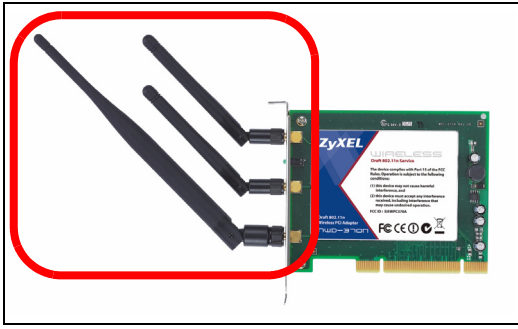

6 將 NWD-370N 插入可用的 PCI 插槽。確認 NWD-370N 的接頭完全安插在 PCI 插槽中。

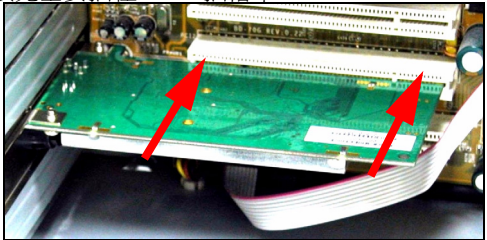

7 利用托架螺絲將 NWD-370N 固定在電腦上。

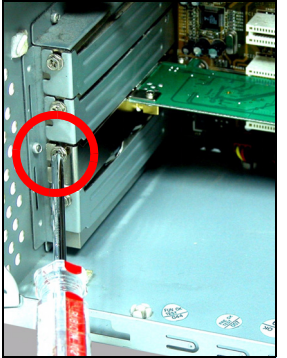

- 8 將天線裝到 NWD-370N 上 ( 用螺絲鎖上 )。
- 9 拉長天線。

10裝回電腦封蓋。

11開啟電腦。

如果插入正確,NWD-370N 的 LED 指示燈會亮起。

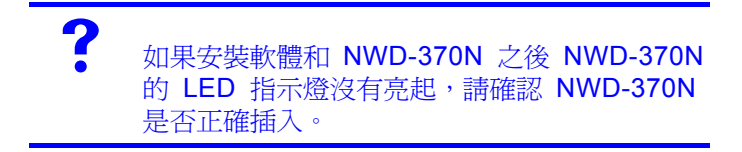

### 3 連接無線網路。

安裝 ZyXEL 公用程式並插入 NWD-370N 之後,系統托盤 (system tray) 會出現一個新圖示。

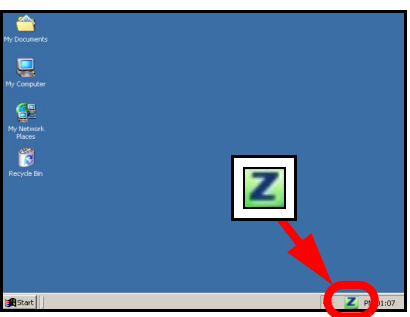

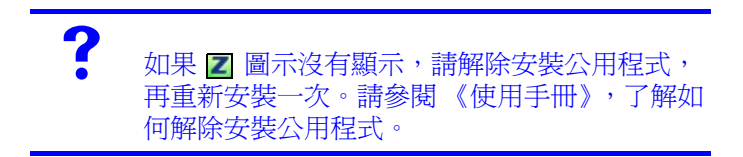

NWD-370N 自動搜尋任何可用的網路,並連接其中一個未啟動 保全功能的無線網路。 但是, 此無線網路可能未連接網際網 路。

如果 2 圖示呈現紅色,代表您目前並未連接任何無線網路。

如果 2 圖示呈現綠色,代表您已經連接無線網路。

請利用下列步驟選取和連接無線網路。

1 按兩下 圖示。顯示 ZyXEL 公用程式 **Link Info** ( 連結 資訊 ) 畫面。 點擊 **Site Survey** (基地台搜尋)標籤。

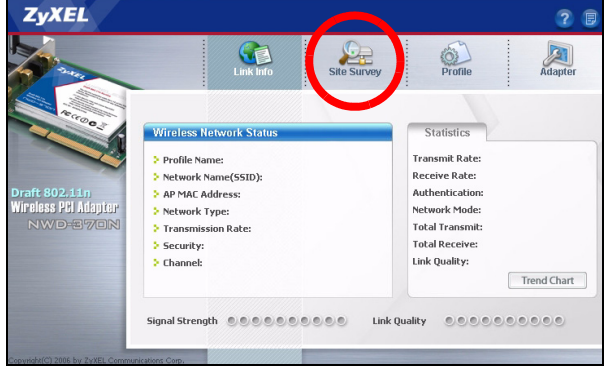

- 2 在 **Available Network List** (可用網路清單)中會顯示可用 的無線網路。
	- SSID 意指服務組識別碼,這是無線網路的名稱。

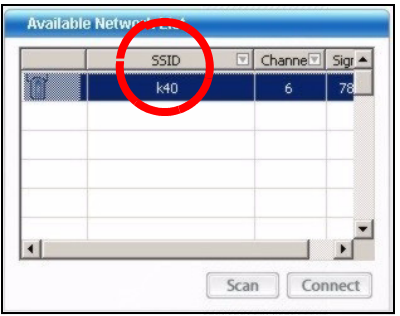
3 如果無線網路不具備保全功能,清單中的項目旁會出現以下 其中一種圖示。

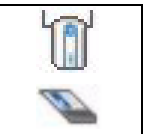

如果無線網路具備保全功能,清單中的項目旁會出現以下其 中一種圖示。

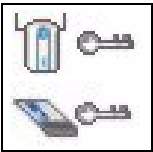

選擇您要連接的網路,再按兩下清單中該網路所屬的項目。

- 4 如果網路不具備保全功能,螢幕會顯示 Link Info (連結資 訊 ) 畫面。請跳至步驟 [109](#page-109-0)。
- 5 如果網路具備保全功能,則出現安全設定書面。您必須輸入 安全資訊才能連接網路。請向網路管理員索取該資訊。如果 您已有該資訊,務必將其正確輸入。
- 6 若要連結網際網路,請開啓網路瀏覽器並在地址列輸入網站 的 URL。 網路應該已連接網際網路。

Address http://www.zyxel.com

如果網站顯示正確,代表您成功連接網際網路。

## **Windows XP** 使用者注意事項

如果要使用 WZC,請停用 ZvXEL 公用程式 (如果有安裝的 話 ) 或安裝驅動程式即可。

- 若要關閉 ZyXEL 公用程式,請以滑鼠右鍵點擊Z圖像然後選 擇 Exit( 退出)。若要再次啓動 ZyXEL 公用程式,請雙擊桌 面上的Z圖像或點擊 Start (開始), 功能表中 (All) Pro**grams** ( (所有)程式 ) 裡 , **ZyXEL NWD-370N Wireless Adapter Utility** (**ZyXEL NWD-170N** 無線網卡公用程式 ) 的 **ZyXEL NWD-370N Wireless Adapter Software** (**ZyXEL** NWD-370N 無線網卡軟體 )。
- 若只要安裝驅動程式,則只選擇 Driver ( **驅動程式** )。

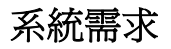

在安裝之前,請確認您的電腦或筆記型電腦符合下列的需求:

- CPU Pentium II 300 MHz 或以上規格
- 32 位元 (v2.2) 的 PCI 插槽
- 至少 128 MB RAM
- 至少 20 MB 可用的硬碟空間
- CD-ROM 光碟機
- Windows 2000 或 Windows XP 中任一作業系統

## <span id="page-109-0"></span>低功率電波輻射性電機管理辦法

經型式認證合格之低功率射頻電機,非經許可,公司、商號或 使用者均不得擅自變更頻率、加大功率或變更原設計之特性及 功能。

低功率射頻電機之使用不得影響飛航安全及干擾合法通信;經 發現有干擾現象時,應立即停用;並改善至無干擾時方得繼續 使用。

前項合法通信,指依電信法規定作業之無線電信。低功率射頻 電機須忍受合法通信或工業、科學及醫療用電波輻射信電機設 備之干擾。

## 如何查閱產品的認證

- 1 請到 ZyXEL 網站 www.zyxel.com。
- 2 請在 ZyXEL 首頁的產品頁面上,透過下拉式選單選取產品名 字。
- 3 從這個頁面上選擇你想查閱的產品認證。